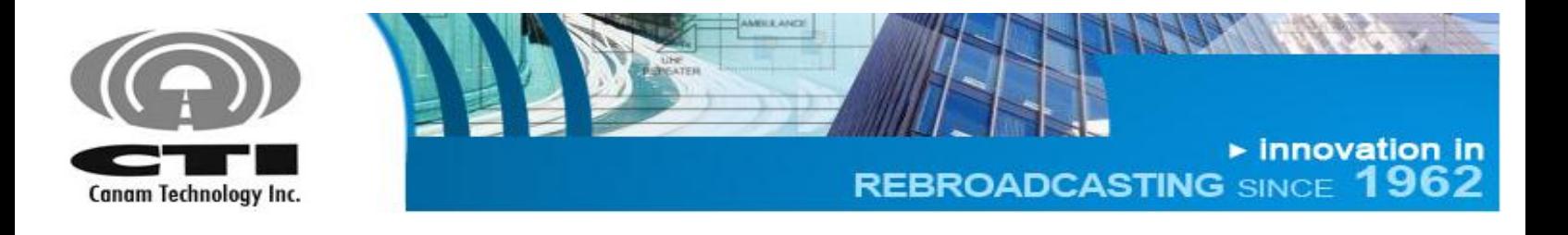

# **MARK-IVD 800MHz NARROWBAND SIGNAL BOOSTER M4DBDA8**

# **OPERATIONS & MAINTENANCE (O&M) MANUAL**

**REVISION 1 SUBMITTED BY:**

**CANAM TECHNOLOGY, INC.**

**May, 2015**

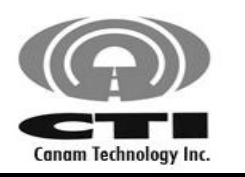

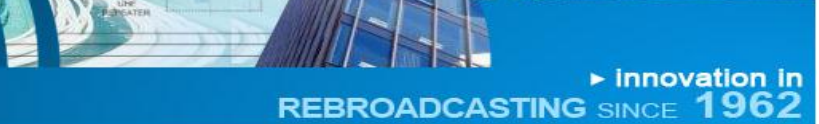

# **Part 90 Signal Boosters THIS IS A 90.219 CLASS A DEVICE**

**WARNING**. This is NOT a CONSUMER device. It is designed for installation by FCC LICENSEES and QUALIFIED INSTALLERS. You MUST have an FCC LICENSE or express consent of an FCC Licensee to operate this device. You MUST register Class A signal boosters (as defined in 47 CFR 90.219) online at *[www.fcc.gov/signal-boosters/registration.](www.fcc.gov/signal-boosters/registration)* Unauthorized use may result in significant forfeiture penalties, including penalties in excess of \$100,000 for each continuing violation."

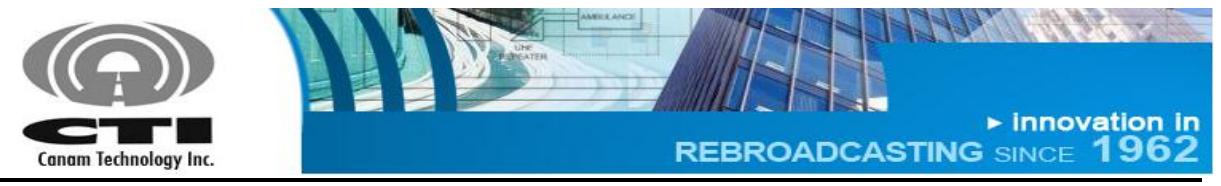

O&M MANUAL

# **TABLE OF CONTENTS**

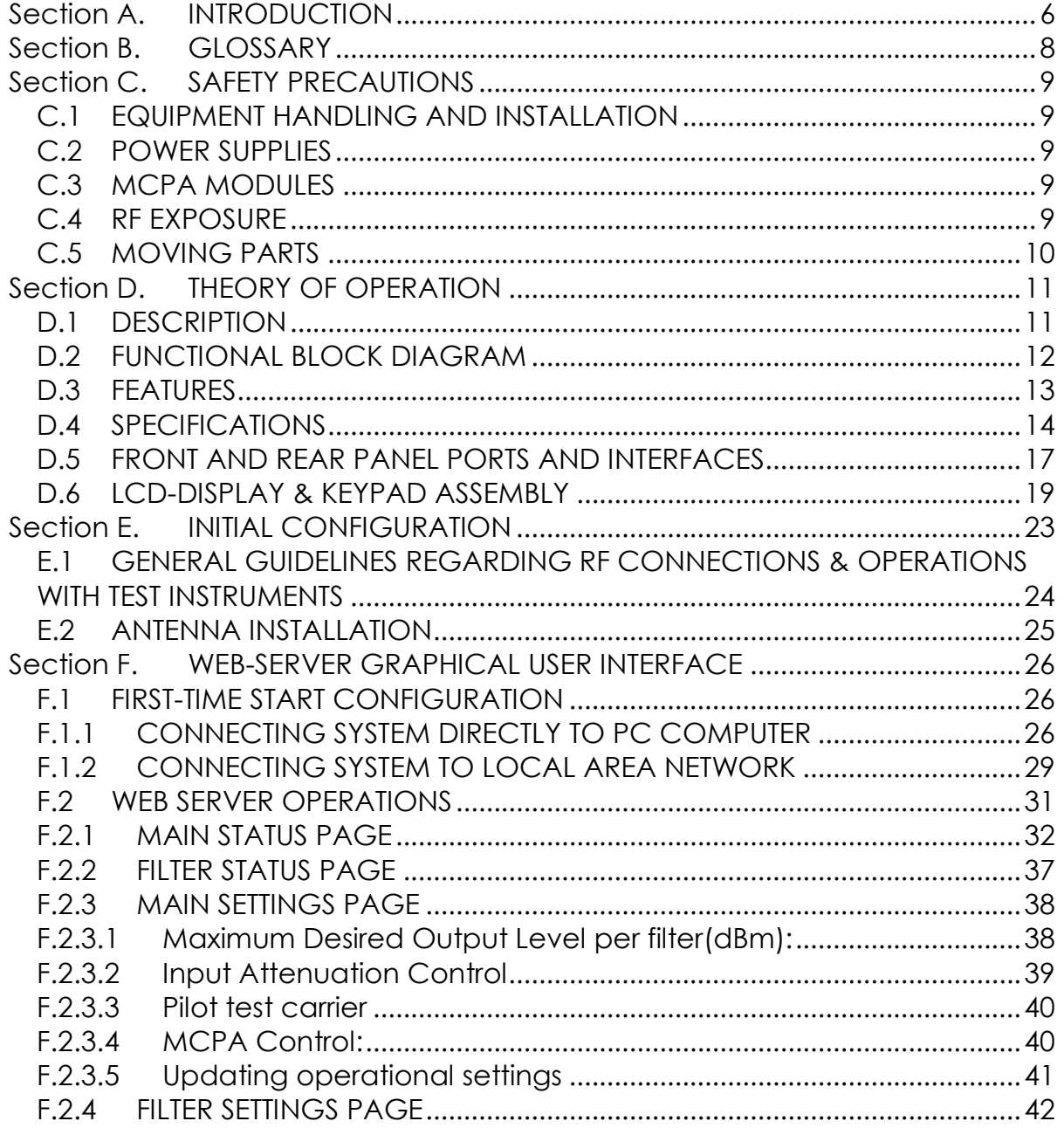

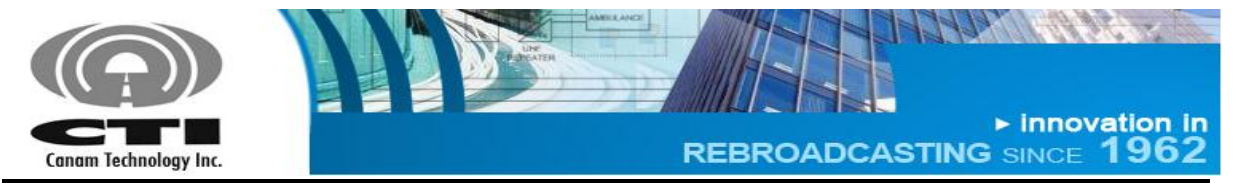

# *TABLES*

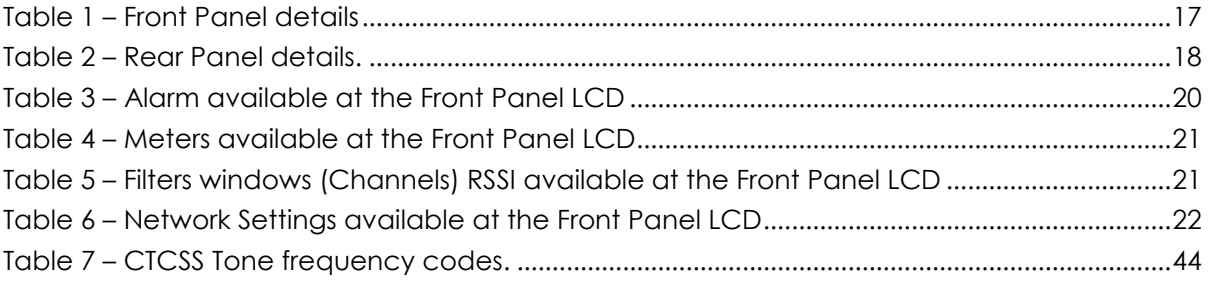

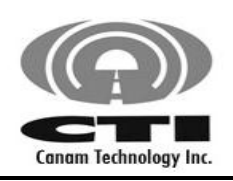

REBROADCASTING SINCE 1962

CANAM TECHNOLOGY, INC. (CTI) MARK-IVD 800MHZ NARROWBAND SIGNAL BOOSTER M4DBDA8

O&M MANUAL

# **TABLE OF FIGURES**

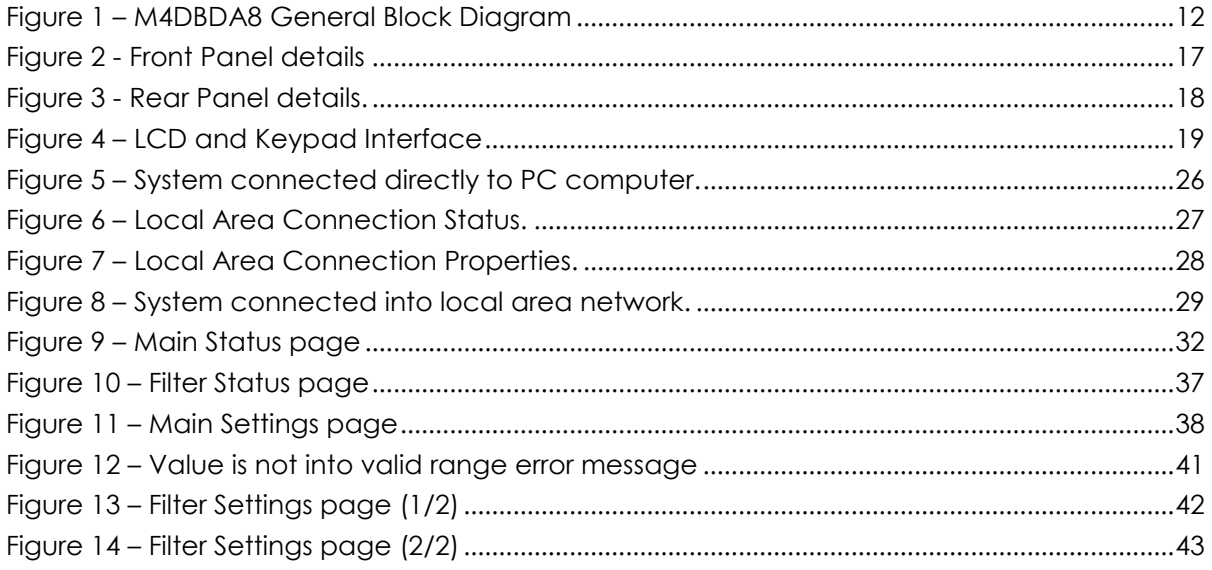

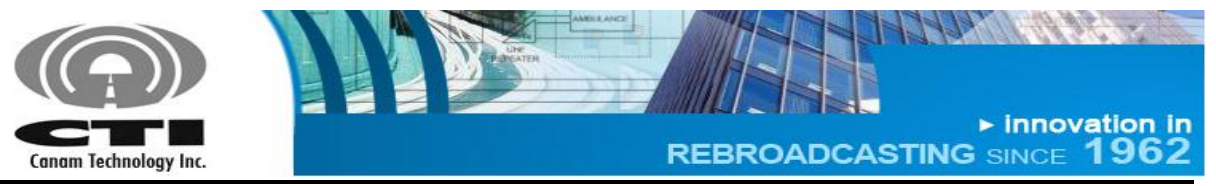

# <span id="page-5-0"></span>**Section A. INTRODUCTION**

The MARK-IVD 800MHz Narrowband Signal Booster (M4DBDA8) is a Class **"A"** Industrial Signal Booster for FCC Part90 PLMRS Public Safety Agencies used to operate within range 806-817 MHz (UL path), 851-862 MHz (DL path) for Land Mobile Radio.

This document is the M4DBDA8 Operations and Maintenance Manual, intended for the Radio Technical Personnel.

This manual is intended to be used with the M4DBDA8 Equipment only. It is not to be used with any other equipment unless it is authorized by Canam Technology, Inc.

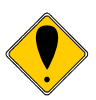

Canam Technology, Inc provide this document "as is" without any warranty of any kind. Canam Technology may make changes to the equipment, software or specifications in this document at any time without notice to the user. These changes will be notified to the party responsible for FCC compliance and they will be incorporated in future releases of this document.

Changes or modifications not expressly approved by the party responsible for compliance could void the user's authority to operate the equipment.

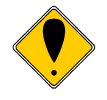

This document may contain typographical errors and technical inaccuracies. Canam Technology will not accept any liability from the use and misuse of this manual, the information contained within, or the consequences of any actions resulting from the use of this information.

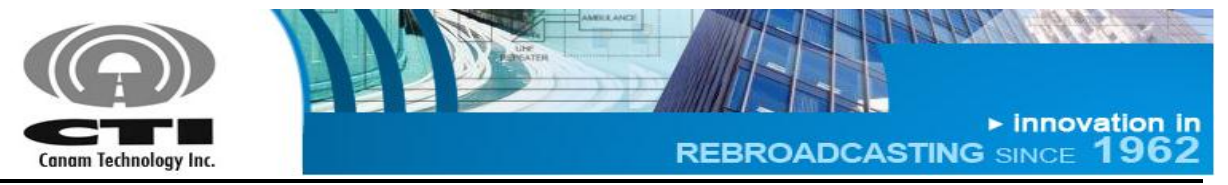

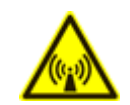

Signal boosters such as the M4DBDA8 generate radio signals and, therefore, electromagnetic fields. The technical personnel should have a complete understanding of FCC CFR Title 47 sections 1.1307 and 1.1310. Recommendations are included in this Manual, but they do not substitute the FCC guidelines.

M4DBDA8 Key Features:

- Narrowband Class A Signal Booster, per FCC Part 90.
- Maximum Output Power at the antenna port +37 dBm per carrier.
- AGC circuit provides a constant output power, regardless of the input power.

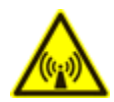

This device may require the use of antennas for proper functioning, depending on the application. The installation of the antennas should be performed by qualified technical personnel. All antennas should be fixed mounted and physically secured to one location **The people must be away from the antennas at least 1.0 meters to comply with the RF Human Maximum Permissible Exposure limits, as long as the antenna system gain is lower than 11.3 dBi.** If greater gain is used the separation should be increased, please refer to the FCC Rules.

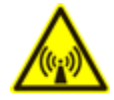

If service should be performed on the antenna, please shut down the transmitter or lower its power in order to comply with the maximum permissible exposure.

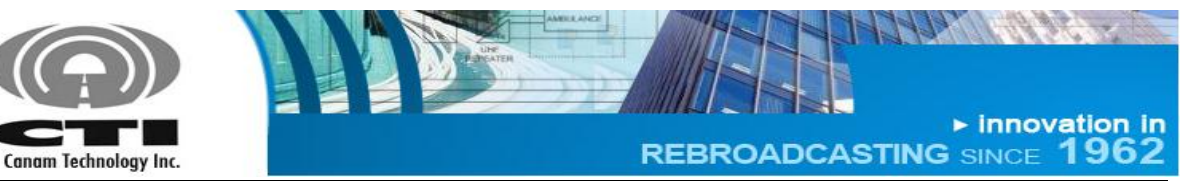

# <span id="page-7-0"></span>**Section B. GLOSSARY**

- AC: Alternate Current.
- AGC: Automatic Gain Control, typically used on narrowband channel filters.
- DL: Downlink. Transmission link from the base station to the mobile station.
- DSP: Digital Signal Processing/Processor
- ECM: Embedded Control Module (also named as M4-ECM)
- GUI: Graphical User Interface
- iALC: Input Automatic Level Control (Input broadband limiter).
- MCPA: Multi-Carrier High-Power Amplifier
- PSU: Power Supply Unit
- Relay: Electromechanical switch. The system uses Form-C (SPDT) relays for external alarms
	- o COM: Common contact or port
	- o NC: Normally-Closed contact or port
	- o NO: Normally-Open contact or port
- RF: Radio Frequency
- Rx: Receiver
- SNMP: Simple Network Management Protocol.
- Tx: Transmitter
- UL: Uplink. Transmission link from the mobile station to the base station.

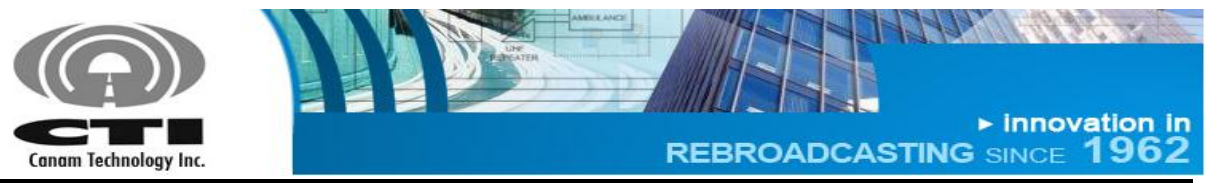

# <span id="page-8-0"></span>**Section C. SAFETY PRECAUTIONS**

Ensure that All Operating and Maintenance Personnel do follow INDUSTRY standard Safety Methods and Precautions. There are system-specific precautions that must be enforced, such as:

- Site Safety Policies
- Equipment Handling and Installation
- AC power feeds and Power Supply Converters
- Multi-Carrier (High) Power Amplifier (MCPA) modules hot surfaces
- RF Exposure

## <span id="page-8-1"></span>**C.1 EQUIPMENT HANDLING AND INSTALLATION**

1. The enclosure has a weight of 30 kg approximately.

### <span id="page-8-2"></span>**C.2 POWER SUPPLIES**

- 1. When servicing the internal Power Supply and wiring unit, be aware that power lines are in screw terminal blocks.
- 2. *CAUTION:* Removal and Installation requires that the main power switch be in the OFF position, and the power cord be disconnected from the enclosure.

### <span id="page-8-3"></span>**C.3 MCPA MODULES**

1. Internal MCPA modules are mounted to their corresponding heat sinks and are used to dissipate DC power. Both the Heat Sink and the MCPA module **MAY** be hot.

### <span id="page-8-4"></span>**C.4 RF EXPOSURE**

The RF Field Strengths that an individual will be exposed to while doing maintenance is well below the limits set forth by the FCC & State Laws.

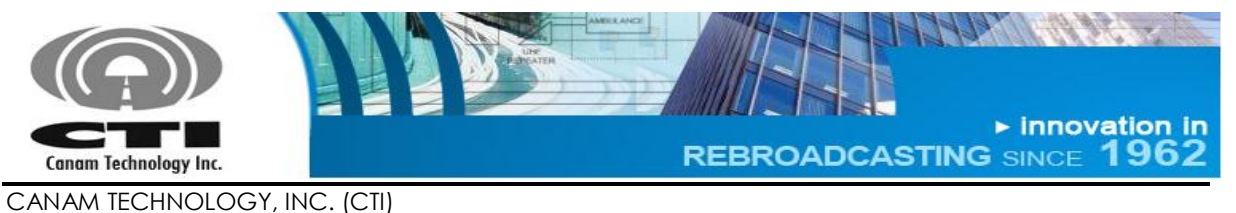

MARK-IVD 800MHZ NARROWBAND SIGNAL BOOSTER M4DBDA8 O&M MANUAL

Nevertheless, there are Safety Precautions that should be adhered when performing any RF Tests:

- 1. Never Operate a Transmitter, or Booster Amplifier without adequate Load/Termination on the Output Port.
- 2. Ensure all Connections are tight and secured.
- 3. Ensure all Coaxial Cable Insulation covers the Outer Shield of the cable.
- 4. Do Not Touch Exposed System Ports or Coaxial Cable if system is Transmitting.

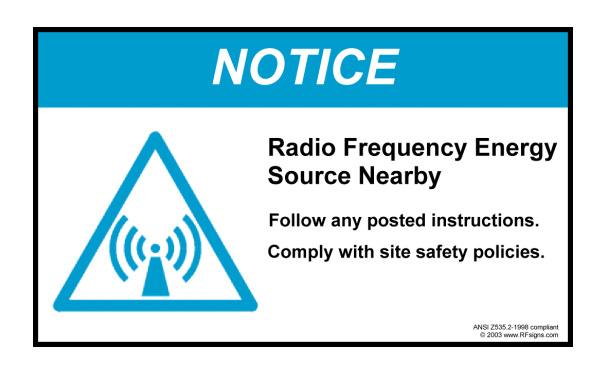

#### <span id="page-9-0"></span>**C.5 MOVING PARTS**

- 1. The system has moving parts as fans.
- 2. Keep your hands and tools away from moving parts.
- 3. When servicing and wiring unit, be aware main power switch be in the OFF position and all moving parts are stopped.

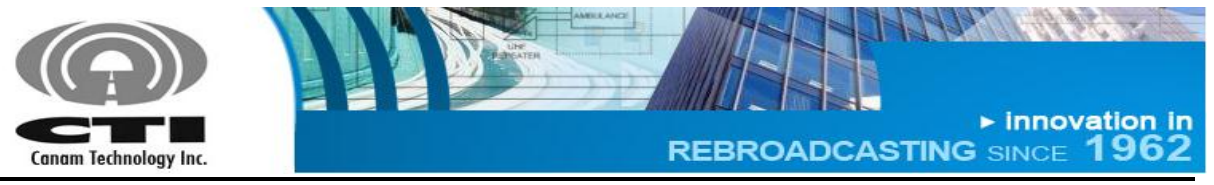

# <span id="page-10-0"></span>**Section D. THEORY OF OPERATION**

## <span id="page-10-1"></span>**D.1 DESCRIPTION**

The M4DBDA8 is a stand-alone bi-directional & multi-channel Signal Conditioner that performs on-channel processing (narrowband filtering, automatic gain control and output level control) on the received signals and provides a composite equalized multi-channel signal suitable to drive its internal high-power amplifiers that feed the RF Tx Output signals.

The core Digital Signals Processor (DSP) board uses state-of-art reconfigurable logic to perform digital signal processing (channelization) thanks to its highspeed parallel hardware, high speed/performance Analog-to-Digital Converters (ADCs) and Digital-to-Analog Converters (DACs) to interface with the analog (Radio Frequency) world. Advanced digital filtering techniques deliver low group delay and excellent phase linearity to support current analog transmissions as well as new digital encoding systems.

High-linearity/low-noise analog interface hardware provides pass-band filtering and gain stages to perform proper signal conditioning to interface with the DSP digital core sub-system.

Discrete Digital I/O alarms are available for external monitoring.

A built-in Web Server provides a Graphical User Interface (GUI) to ease in remote monitoring & control. Access is obtained via a PC's Web Browser and a TCP/IP connection to the Unit.

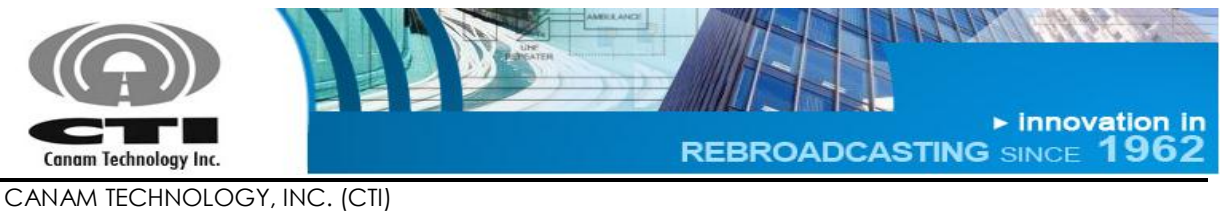

MARK-IVD 800MHZ NARROWBAND SIGNAL BOOSTER M4DBDA8 O&M MANUAL

# <span id="page-11-0"></span>**D.2 FUNCTIONAL BLOCK DIAGRAM**

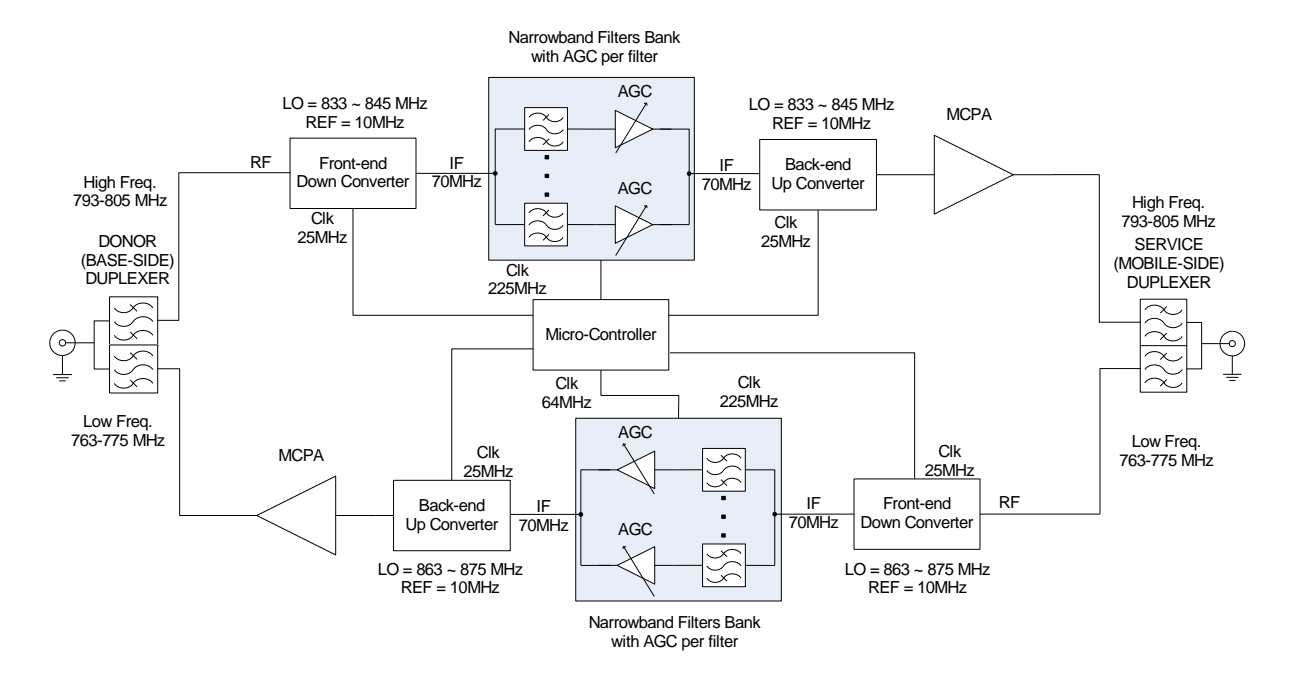

<span id="page-11-1"></span>**Figure 1 – M4DBDA8 General Block Diagram** 

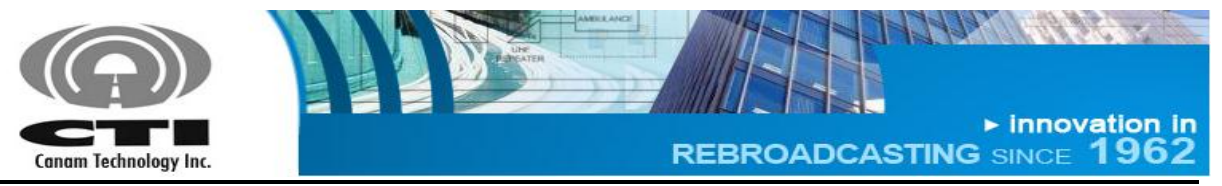

## <span id="page-12-0"></span>**D.3 FEATURES**

- 800MHz Digital Channelized Bidirectional Amplifier system.
- State-of-the-art Multi-channel digital processing system for on-frequency repeater applications (coverage extension, in-tunnel/in-building, etc).
- Preserves the frequency stability, audio fidelity and data content of the original over-the-air signal with minimum degradation
- 120 dB Gain per filter-window, maximum
- Individual Automatic Gain Control (AGC) per filter ensures effective recuperation of weak signals from far-end or worst case situations users, despite other strong simultaneous signals on-scene. AGC delivers constant output power level per channel regardless of their input level variations.
- High Input Sensitivity (<= -110 dBm) with programmable Individual Rx Threshold level (Squelch) per filter-window.
- Software-Defined Radio System architecture.
- Fully software programmable channel frequencies, monitoring and control settings & status indicators.
- High-linearity/ low-noise analog processing blocks.
- Embedded microcontroller for control and self-monitoring functions.
- Remote control via web-server.
- Discrete Digital I/O alarm signals available,
	- o Opto-coupler inputs and relay contact outputs
- AC powered

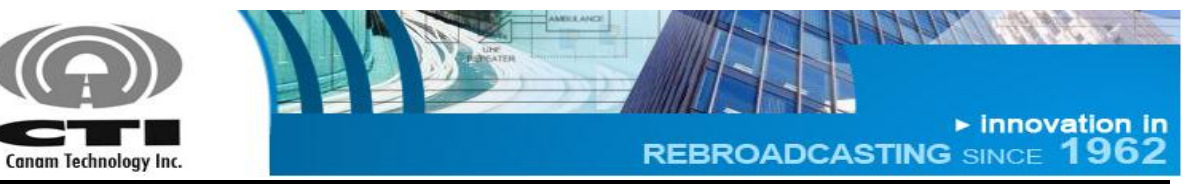

# <span id="page-13-0"></span>**D.4 SPECIFICATIONS**

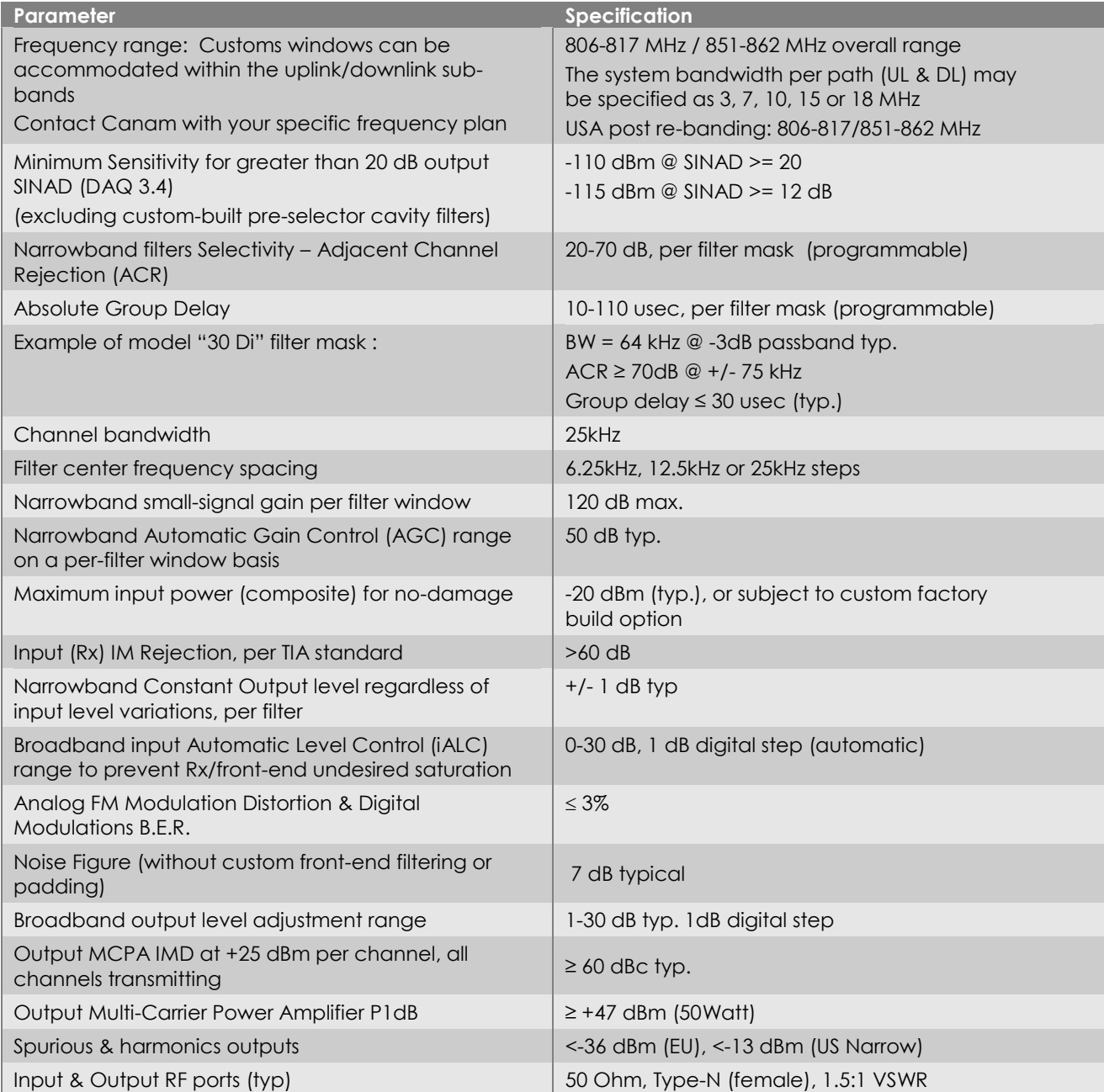

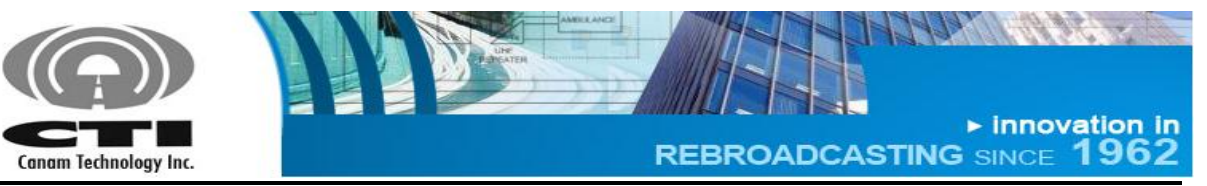

CANAM TECHNOLOGY, INC. (CTI)

MARK-IVD 800MHZ NARROWBAND SIGNAL BOOSTER M4DBDA8 O&M MANUAL

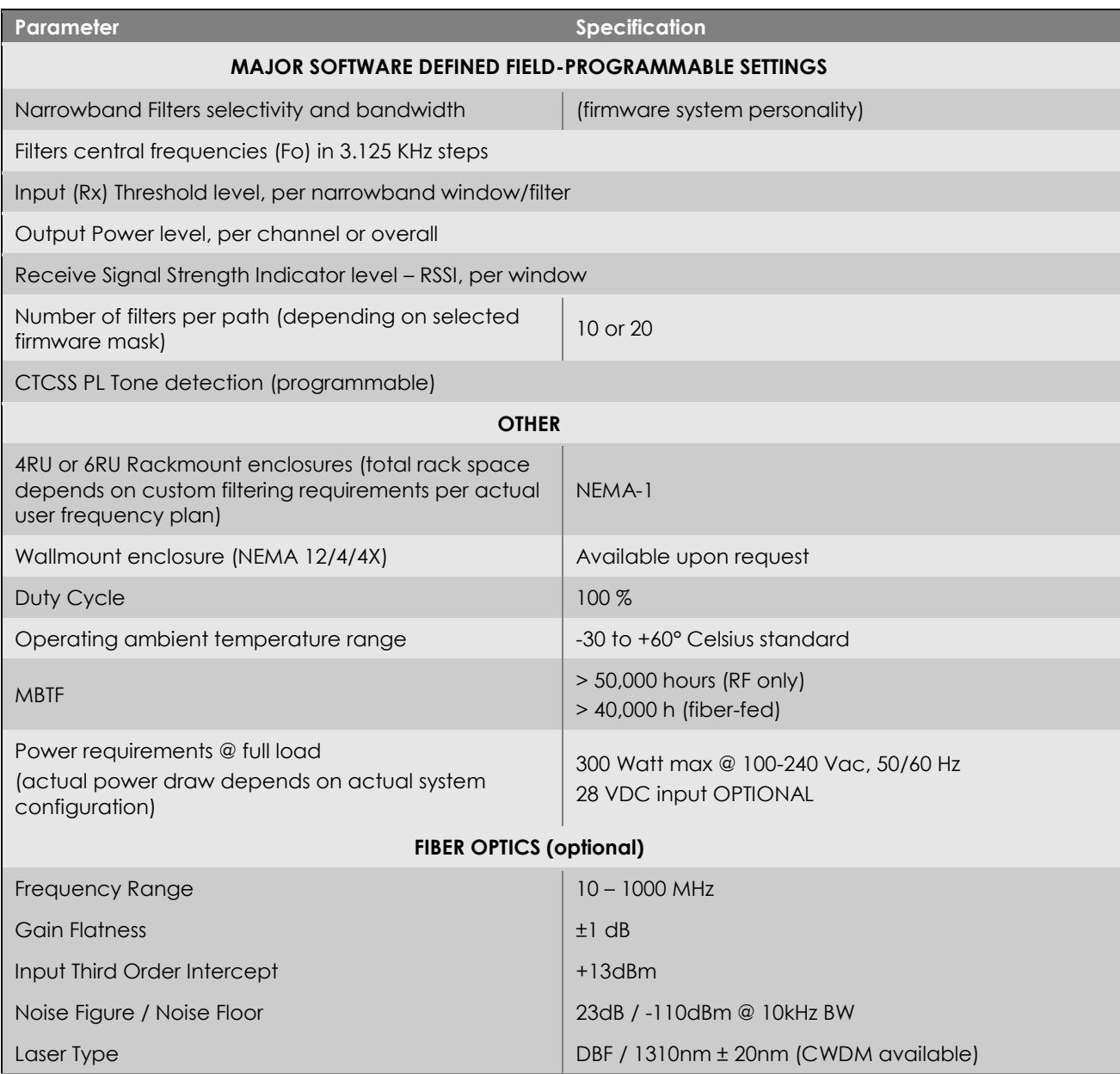

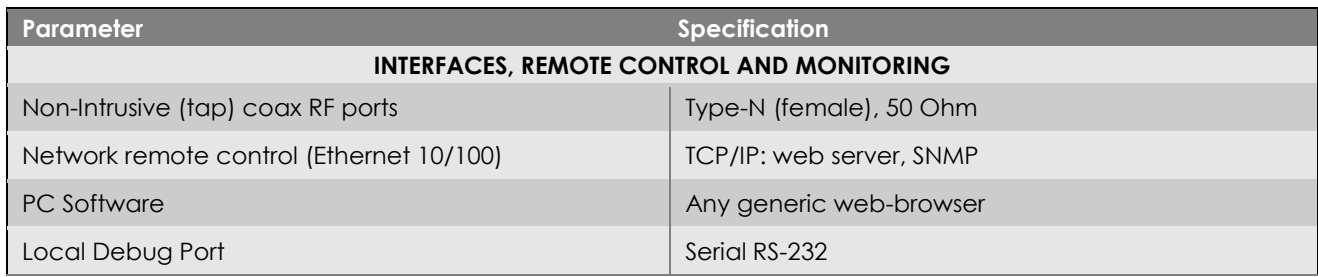

**Page 15 of 46 Rev1 May/2015** 5318 E. Second Street #700 | Long Beach CA 90803 USA<br>Phone +1(562) 856-0178 | canam@mail.com

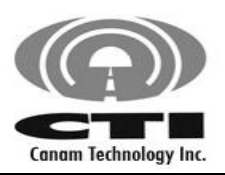

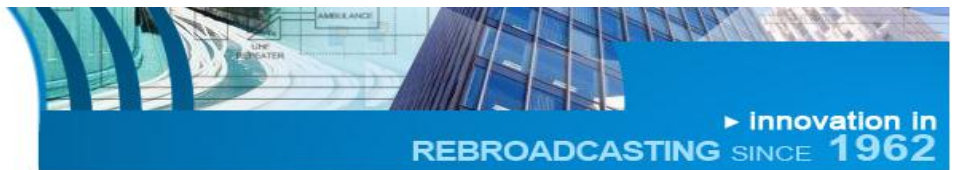

CANAM TECHNOLOGY, INC. (CTI)

MARK-IVD 800MHZ NARROWBAND SIGNAL BOOSTER M4DBDA8 O&M MANUAL

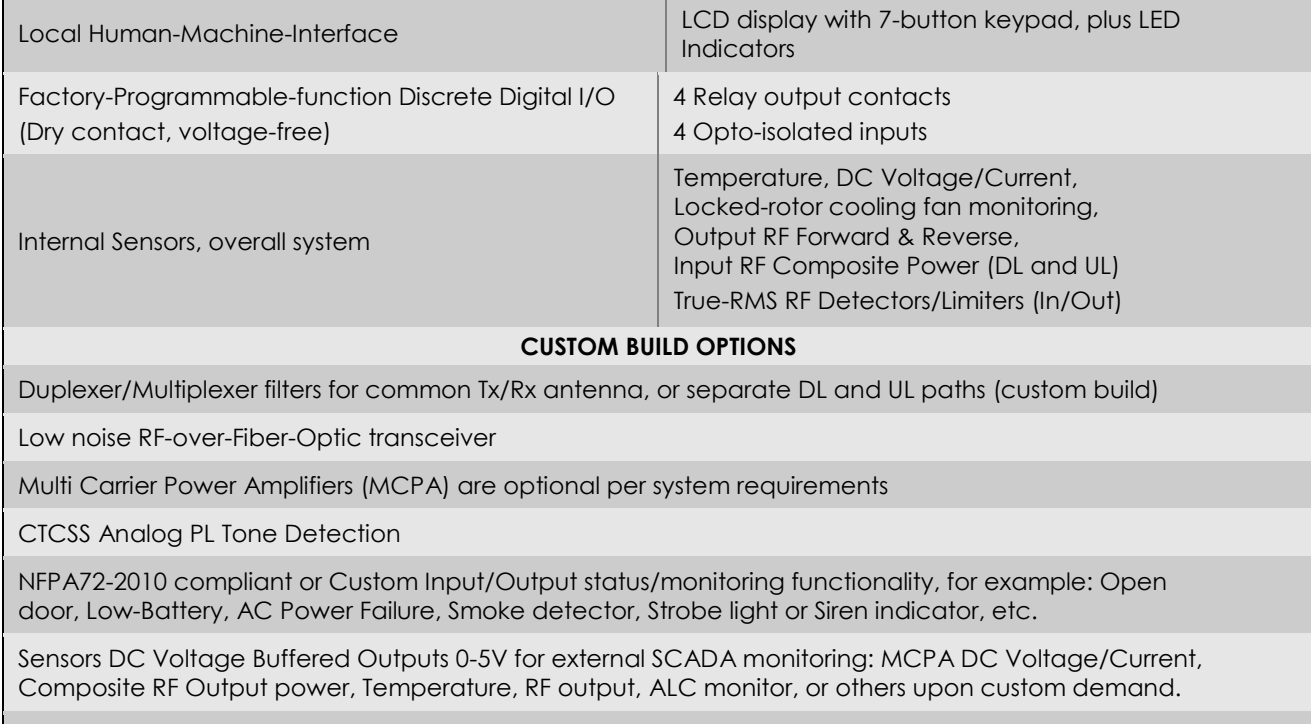

Frequency (shift) in-band translator

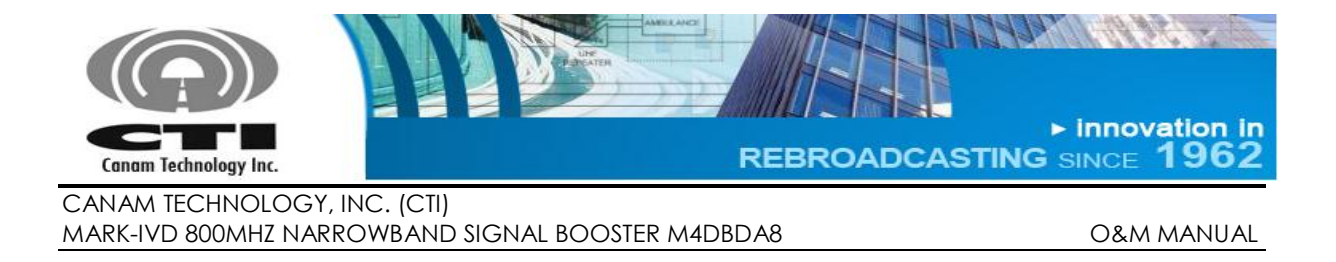

## <span id="page-16-0"></span>**D.5 FRONT AND REAR PANEL PORTS AND INTERFACES**

[Figure 2](#page-16-2) shows the system front panel. A brief explanation is given in [Table 1.](#page-16-1)

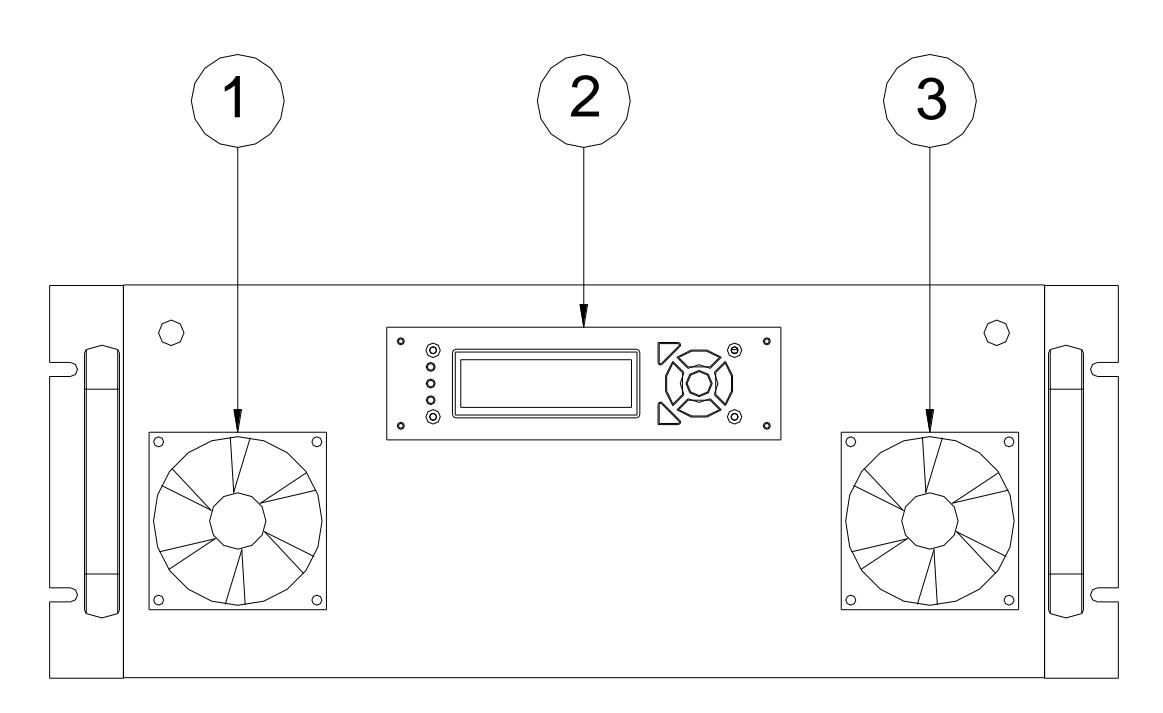

**Figure 2 - Front Panel details**

#### **Table 1 – Front Panel details**

<span id="page-16-2"></span><span id="page-16-1"></span>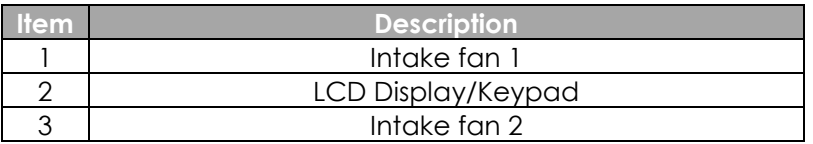

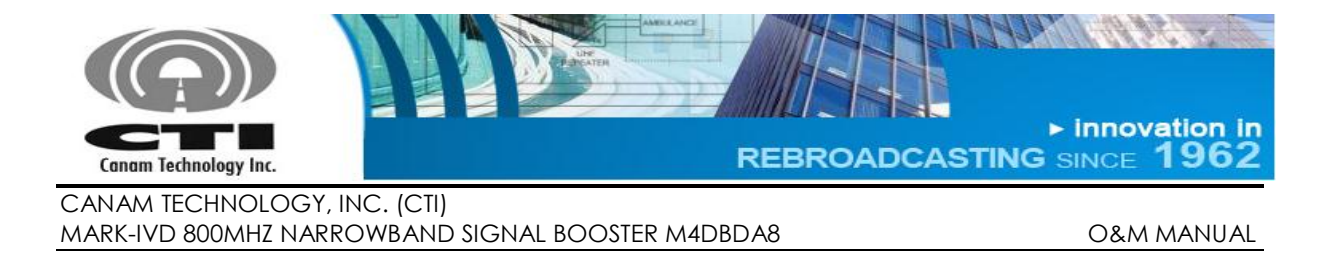

[Figure 3](#page-17-1) shows the system rear panel. A brief explanation of each connector is given in [Table 2.](#page-17-0)

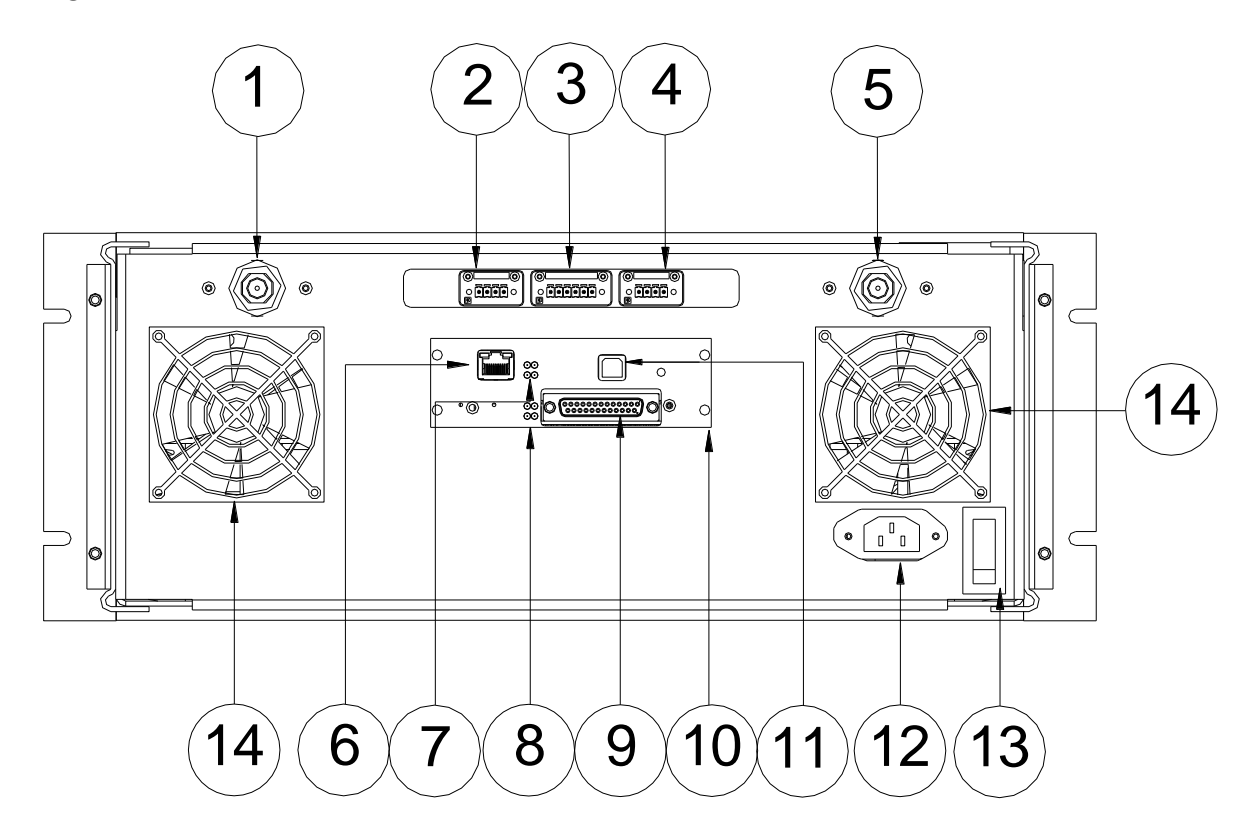

**Figure 3 - Rear Panel details.**

**Table 2 – Rear Panel details.**

<span id="page-17-1"></span><span id="page-17-0"></span>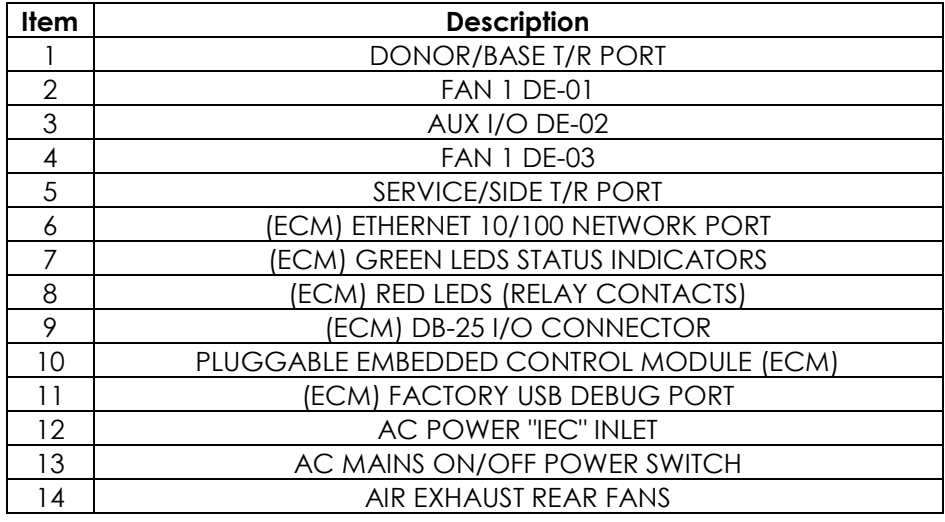

**Page 18 of 46 Rev1 May/2015** 5318 E. Second Street #700 | Long Beach CA 90803 USA<br>Phone +1(562) 856-0178 | canam@mail.com

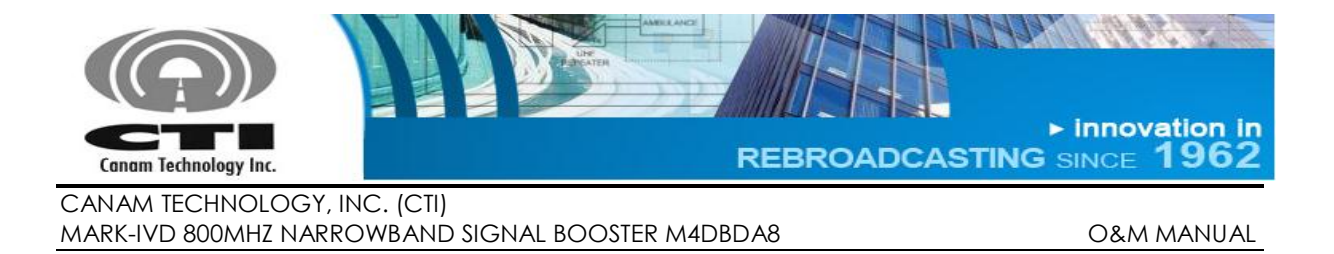

# <span id="page-18-0"></span>**D.6 LCD-DISPLAY & KEYPAD ASSEMBLY**

The LCD Display/keypad assembly allows the user/technician to read the system's meters, alarm status signals and system information.

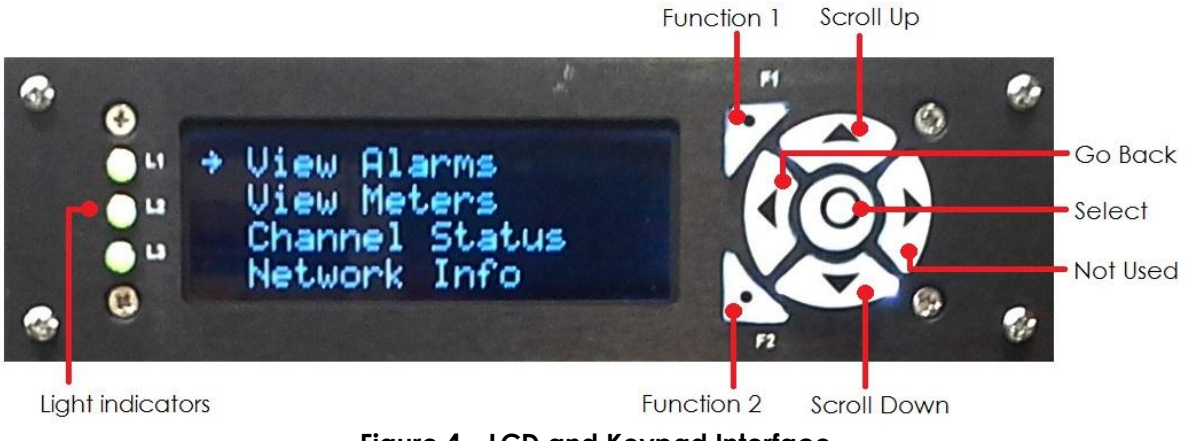

**Figure 4 – LCD and Keypad Interface**

<span id="page-18-1"></span>Up and Down arrow are used to scroll up and down in the given menus, while the round button in the middle are used to select a desired option in the menus.

The information shown by the light indicators is factory configurable. The Function 1, Function 2 and the Right arrow buttons are not used in the model described in this document.

If the user wishes to go back to the main menu, use the Left arrow Key. It is possible to press the Left arrow or the *select* keys at any time, to jump directly to the desired menu.

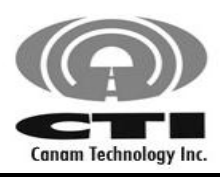

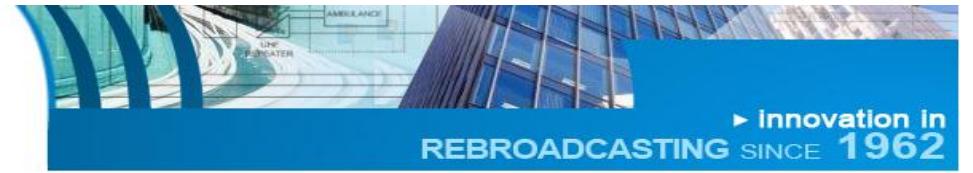

#### **Table 3 – Alarm available at the Front Panel LCD**

<span id="page-19-0"></span>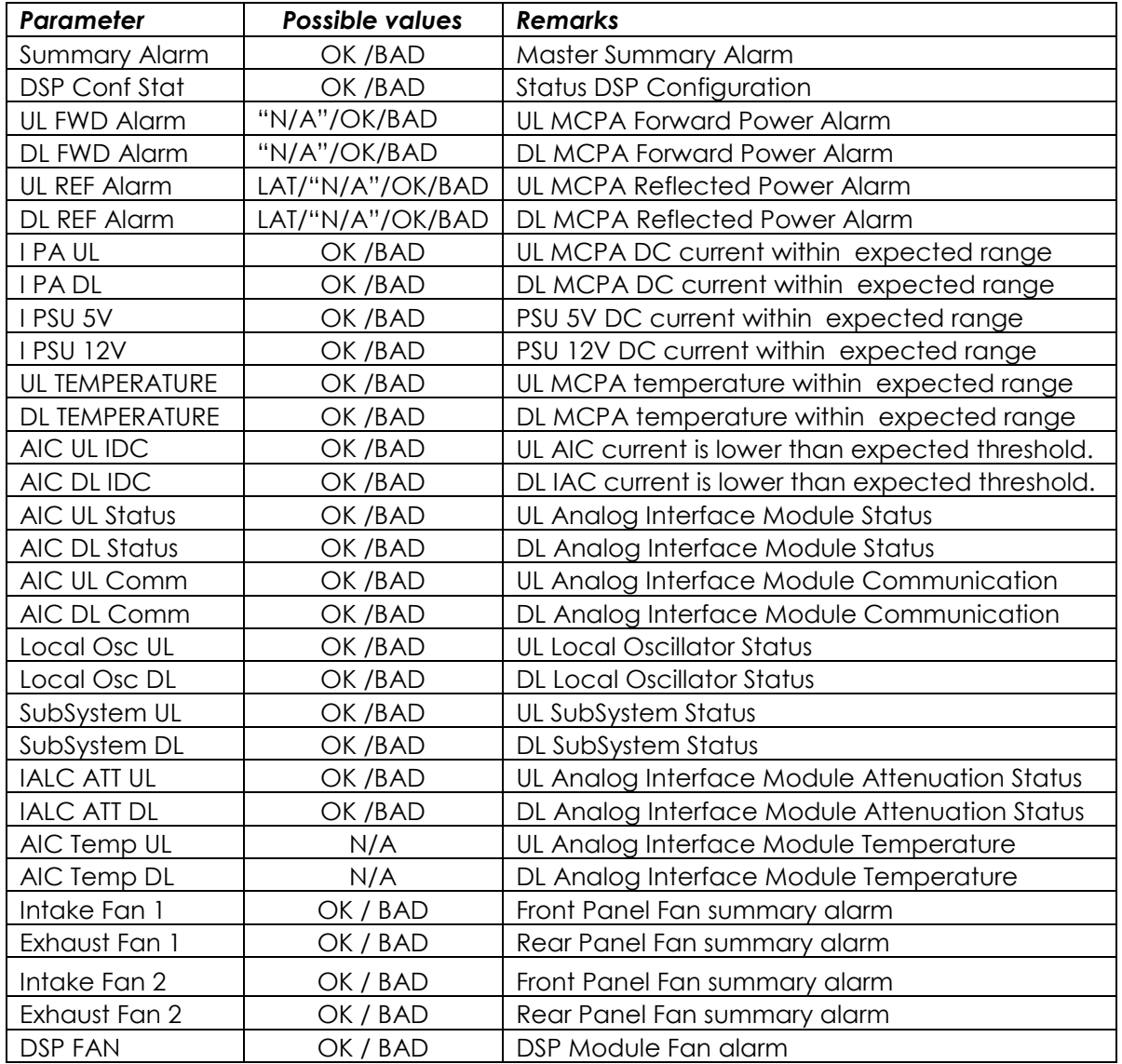

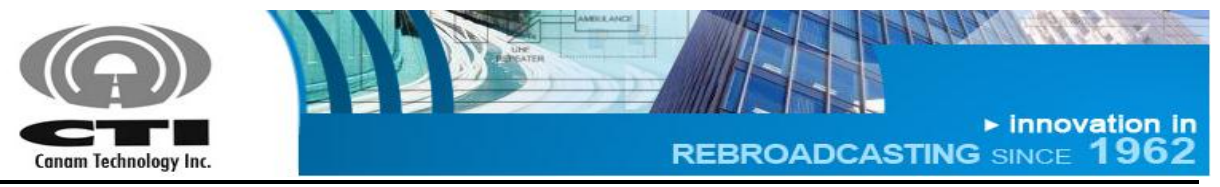

#### **Possible values for Alarms**

- **OK** There is not alarm condition.
- **BAD** There is an alarm condition.
- **LAT** Applies only for High Reflected Power Alarm when a previous alarm has not been cleared.
- **N/A** Applies only for High Reflected Power Alarm and Forward Power Alarm. It will be displayed when is not possible determinate the alarm status due the read power is lower than minimum readable.

<span id="page-20-0"></span>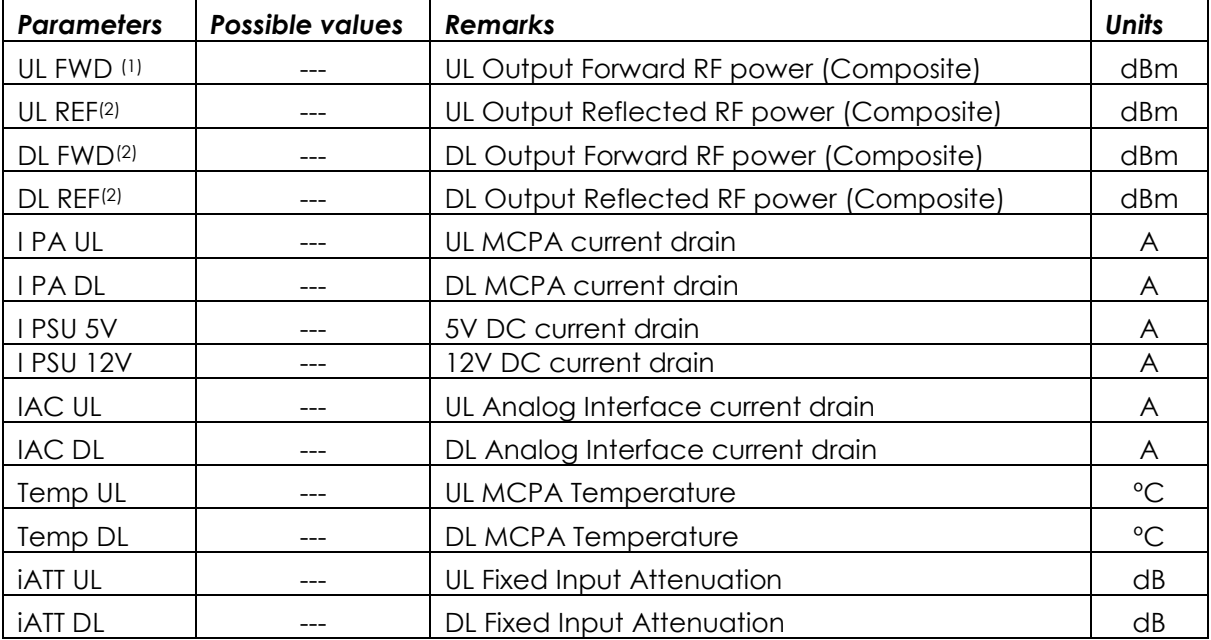

#### **Table 4 – Meters available at the Front Panel LCD**

#### **Table 5 – Filters windows (Channels) RSSI available at the Front Panel LCD**

<span id="page-20-1"></span>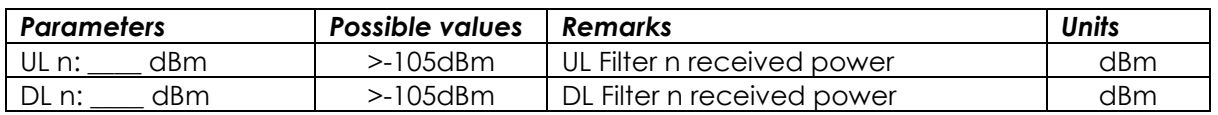

Notes:

 $\overline{a}$ 

<sup>&</sup>lt;sup>1</sup> These values can appear as "< ##.#", when the read power is lower than minimum readable.

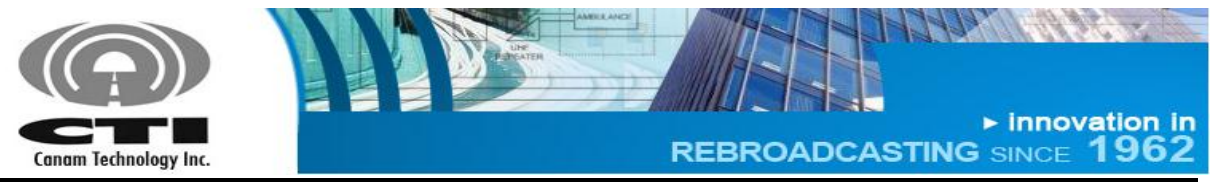

#### **Table 6 – Network Settings available at the Front Panel LCD**

<span id="page-21-0"></span>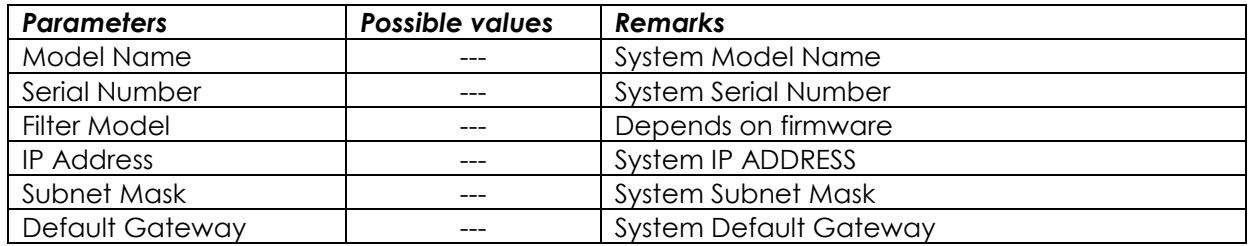

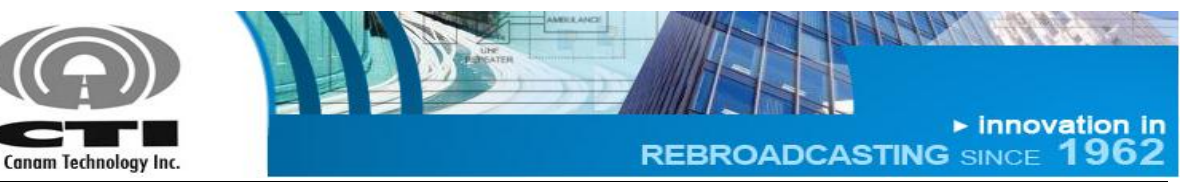

# <span id="page-22-0"></span>**Section E. INITIAL CONFIGURATION**

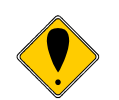

Canam Technology's Equipment is factory configured. All setup and wiring is performed by Canam's Personnel. There is no need to disconnect the equipment unless the units should be serviced.

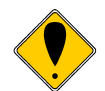

If any module should be disconnected, it should only be done by qualified technical personnel.

The unit operates stand-alone and only requires initial configuration, by means of the Web Server Interface (over its LAN Ethernet interface).

The following guidelines provide information on how to get started with the unit.

- Make sure the power switch is **OFF**, and plug the AC power cord into the IEC inlet receptacle.
- Provide a connection from the off-air antenna interface to Antenna Rx Input.
- Provide a connection from the in-tunnel (in-building) antenna point-ofinterface to the DONOR/BASE T/R PORT and SERVICE/SIDE T/R PORT.
- The dry-contact alarms are available on a pluggable mini-terminal block on the shelf's rear panel DB-25 connector.
- Additional I/O signals are available on a 6-contacts pluggable terminal block.
- The technician's computer shall be networked with the device, by means of an Ethernet switch/hub or a direct PC-to-device connection using a crossover cable. The computer shall have a Mozilla's Firefox web-browser software installed, or similar.

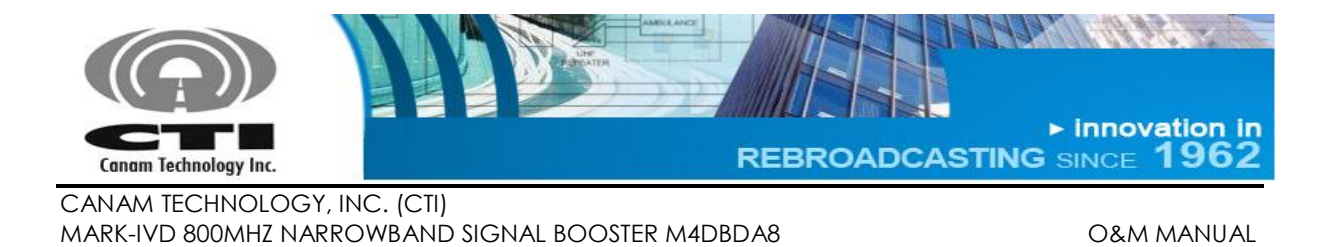

- Provide a network connection to the system, directly into the ECM LAN port.
	- o Use an Ethernet crossover cable for direct connection to a PC computer LAN port.
	- o Use a standard straight-thru cord when using a network switch/hub connection

Once the physical connection has been established, power-on the device. Wait a 2 minutes period for the embedded management software to loadup.

After the load up is completed, the device's LCD display will look like this once:

> $\rightarrow$  View alarms View meters Channel Status Network Info

Now the device is ready for management functions using the web-browser on the PC computer.

# <span id="page-23-0"></span>**E.1 GENERAL GUIDELINES REGARDING RF CONNECTIONS & OPERATIONS WITH TEST INSTRUMENTS**

- $\checkmark$  Mute the MCPA prior to connect a signal source to the DONOR/BASE T/R PORT or SERVICE/SIDE T/R PORT.
- $\checkmark$  Avoid excessive input power.
	- o Do not drive the input signal above -20 dBm, which is the recommended maximum input level (composite).
- $\checkmark$  Make sure your RF Test Instrument (Communications Monitor, Spectrum Analyzer, etc) has an input port rated for high RF power.
	- o Do not exceed the test-instrument's input rating.
- $\checkmark$  The system has been limited to a maximum gain of 120 dB. A -100 dBm sensitivity will limit to +20dBm maximum output, and so on. For example, to set one channel to +27 dBm desired output, the user may choose to set the RX Threshold to -90 dBm (or -93 dBm minimum).

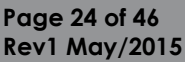

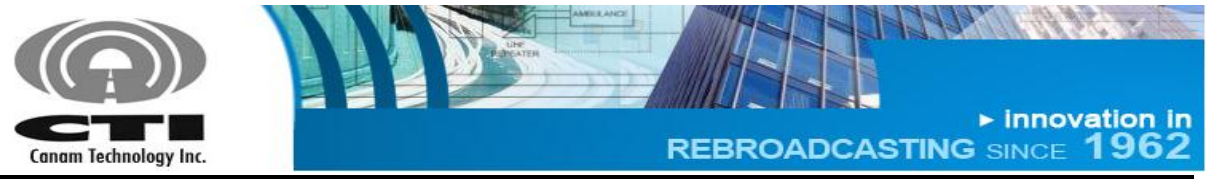

# <span id="page-24-0"></span>**E.2 ANTENNA INSTALLATION**

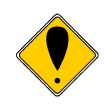

The DONOR/BASE T/R and SERVICE/SIDE T/R antennasT are not included with this equipment. Nevertheless, if this device is used in an application that requires direct connection to an antenna, Canam Technology recommends following the FCC guidelines for its installation:

- Antenna Installation should be performed by qualified technical personnel.
- The installations instructions are for the purpose of complying with FCC RF Exposure and are not optional.
- All antennas should be fixed mounted and physically secured to one location.
- Non-building mounted antennas must be greater than 10 meters above ground.
- Minimum Separation to any body part of any person is 25cm.

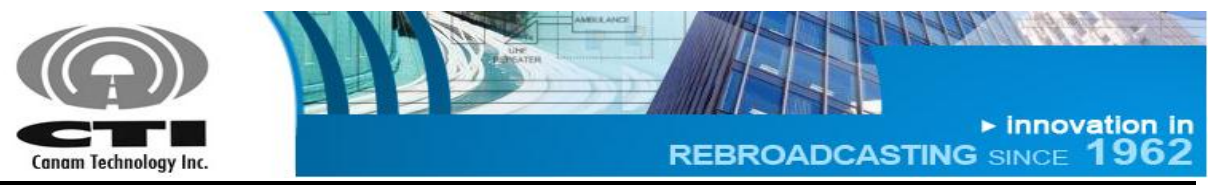

# <span id="page-25-0"></span>**Section F. WEB-SERVER GRAPHICAL USER INTERFACE**

## <span id="page-25-1"></span>**F.1 FIRST-TIME START CONFIGURATION**

The system can be connected directly to PC computer using an Ethernet crossover cable or to LAN using a standard straight-thru cord when using a network switch/hub connection.

Section [F.1.1](#page-25-2) shows how to interface a computer directly to the system using a cross-over cable in case there is no network switch available.

Section [F.1.2](#page-28-0) shows how to interface the computer to the RF device by means of a network Ethernet switch.

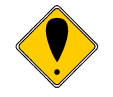

Before to access system built-in Web Server verify your web browser is working with java script enabled.

These are some web links showing HOW-TO enable java script.

<https://support.microsoft.com/en-us/gp/howtoscript>

## <span id="page-25-2"></span>**F.1.1 CONNECTING SYSTEM DIRECTLY TO PC COMPUTER**

Use an Ethernet crossover CAT5 cable for direct connection to a PC computer LAN port.

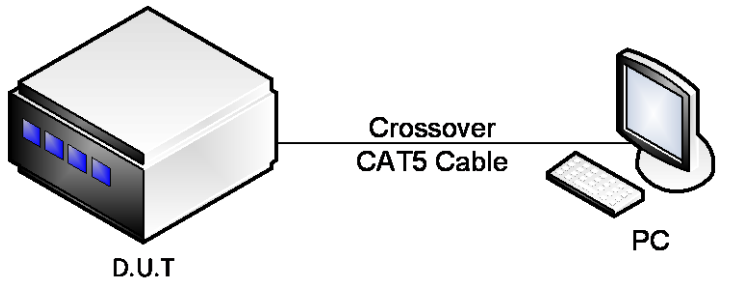

**Figure 5 – System connected directly to PC computer.**

- <span id="page-25-3"></span>Connect the system to PC computer directly into the ECM LAN port.
- The equipment IP address (192.168.100.75) and Network Mask (255.255.255.0) are shown in the LCD display.

**Page 26 of 46 Rev1 May/2015**

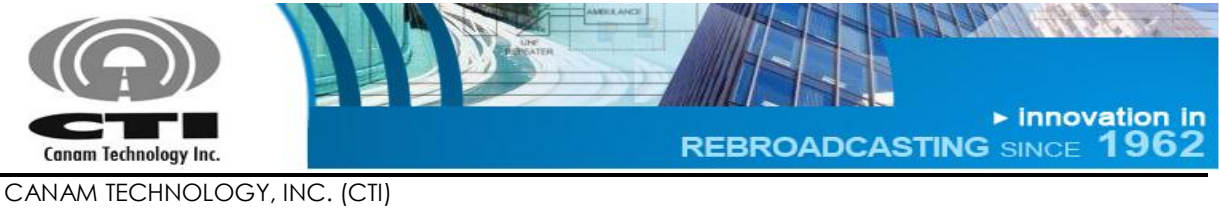

MARK-IVD 800MHZ NARROWBAND SIGNAL BOOSTER M4DBDA8 O&M MANUAL

- o To verify IP address press the Down key in LCD Display and Keypad assembly until get IP ADDRESS and SUBNET MASK values.
- Configure the local computer IP address and Network Mask to allow access to the controller, within the same sub-net.

#### Windows 7

- 1. Go to **"Start >> Control Panel >>Network and Internet"**.
- 2. Left-click on **"View network status and tasks".**
- 3. In **"Network and Sharing Center"**, right click on **"Local Area Connection"** and go to **"Properties**".

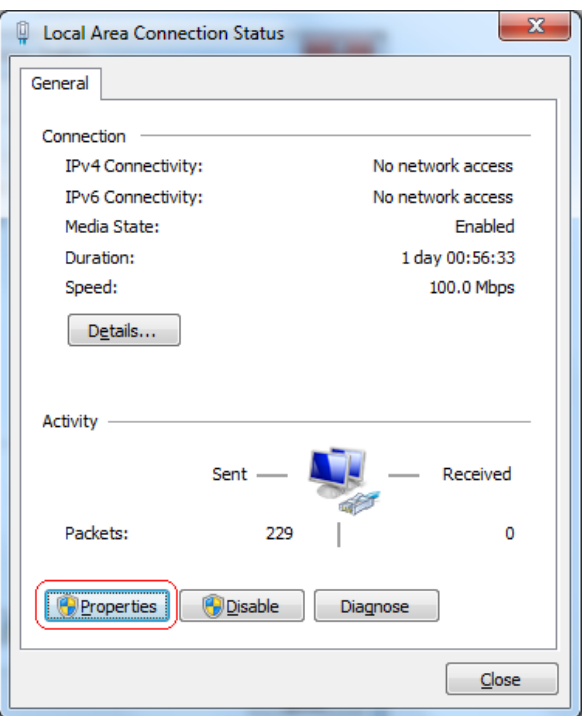

<span id="page-26-0"></span>**Figure 6 – Local Area Connection Status.**

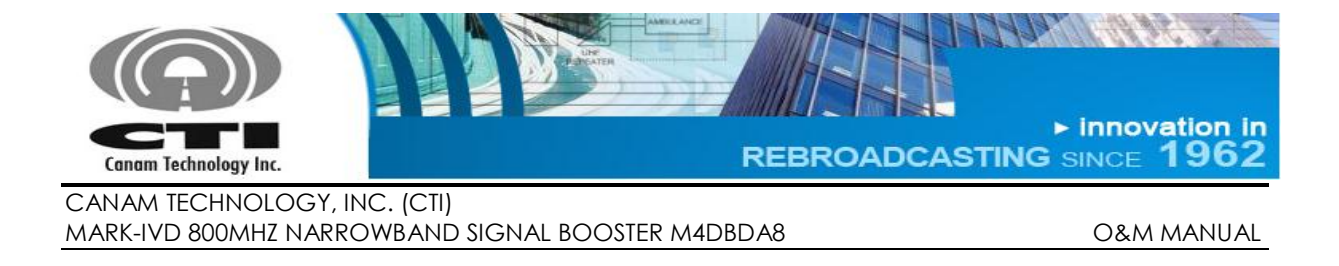

4. Look for **"Internet Protocol Version 4 (TCP/IPv4)"** and click **"Properties".**

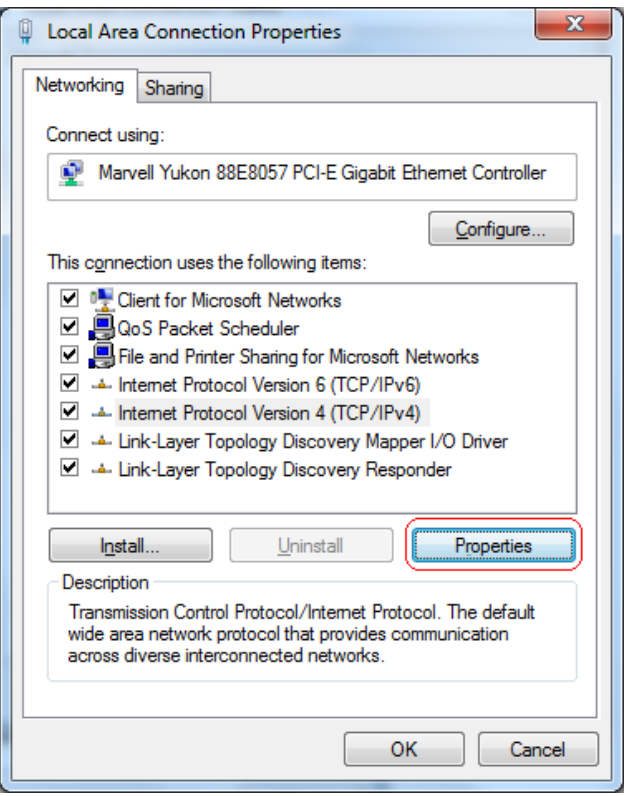

**Figure 7 – Local Area Connection Properties.**

- <span id="page-27-0"></span>5. Follows steps 4 and 5 as for Windows XP.
- Open a web browser and access the equipment by typing, in the address bar, the IP address of the equipment (ex.: http://192.168.100.75).
	- $\circ$  Login with username = operator, password = operator.

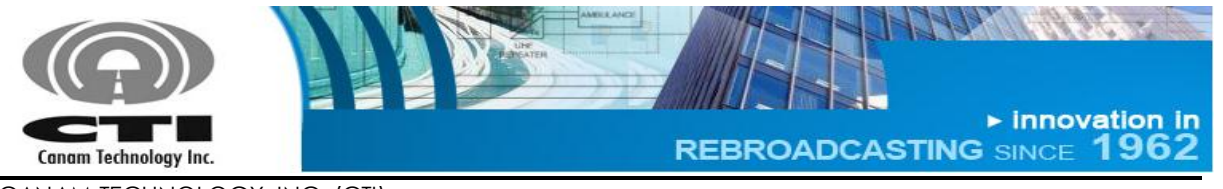

# <span id="page-28-0"></span>**F.1.2 CONNECTING SYSTEM TO LOCAL AREA NETWORK**

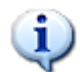

Use standard straight-thru cable for network switch/hub connection.

To connect system to LAN, it is necessary to know the subnet the PC computer is currently plugged into.

If no network is available the user shall remain using the crossover interconnection

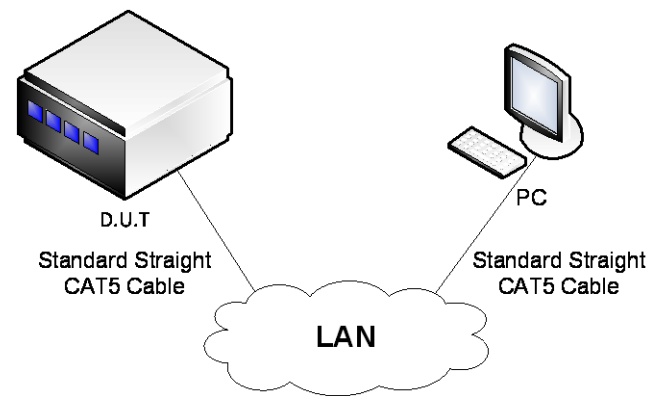

**Figure 8 – System connected into local area network.**

<span id="page-28-1"></span>The following steps are necessary to connect system to LAN:

- 1. Connect the radio system and the computer together by means of ethernet switch.
- 2. The radio system has a default IP address similar to 192.168.100.75 (S.M. 255.255.255.0)
- 3. Configure the computer's IP address within the same subnet as the radio system, 192.168.100.X (for example 192.168.100.75, S.M = 255.255.255.0) as shown in previous section.
- 4. Open a web browser and access the equipment by typing, in the address bar, the IP address of the radio equipment (http://192.168.100.75).
- 5. Login with username = operator, password = operator

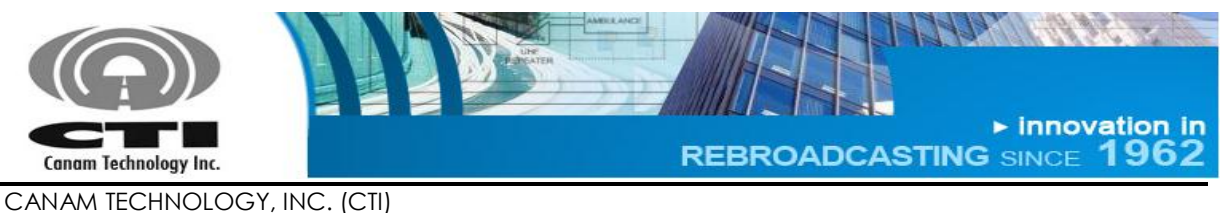

MARK-IVD 800MHZ NARROWBAND SIGNAL BOOSTER M4DBDA8 O&M MANUAL

User may change the radio system's IP Address to a different subnet setting if desired.

- 1. First, it is necessary to connect system directly to PC Computer using the crossover cable.
- 2. Open a web browser and access the equipment by typing, in the address bar, the IP address of the equipment.
	- $\circ$  Login with username = technician, password = technician.
- 3. Go to the "Network Settings" page (see left-side menu) to change the current settings to be assigned by the network administrator.
	- o IP Address, Network Mask, Gateway Address.
	- o The controller requires a fix address; it does not allow DHCP settings.
	- o Enter or press "Apply" button to apply the new parameters, and then restart the system.
	- o Now the system controller can be plugged into the local area network served by your LAN Switch or Router.

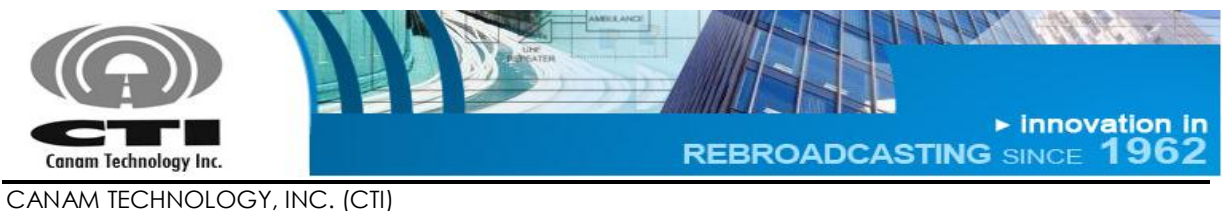

#### MARK-IVD 800MHZ NARROWBAND SIGNAL BOOSTER M4DBDA8 O&M MANUAL

## <span id="page-30-0"></span>**F.2 WEB SERVER OPERATIONS**

The built-in Web Server provides a Graphical User Interface (GUI) to ease in remote monitoring & control. Some pages shown by the Web Server are the following:

- "Main Status": depicts status alarm indicators and meters.
- "Filter Status": depicts filter windows status and indicators.
- "Main Settings": is used to configure system-level macro settings.
- "Filter Settings" contains the settings that can be configured for each filter window.

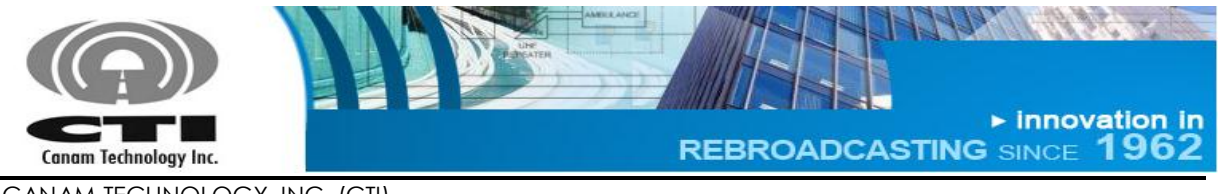

# <span id="page-31-0"></span>**F.2.1 MAIN STATUS PAGE**

Channelized BDA System - Main Status

This page is autorefreshing every 5 seconds. The values being shown are a snapshot, that they may not<br>represent the system status in real-time. Autorefresh ® Enable © Disable

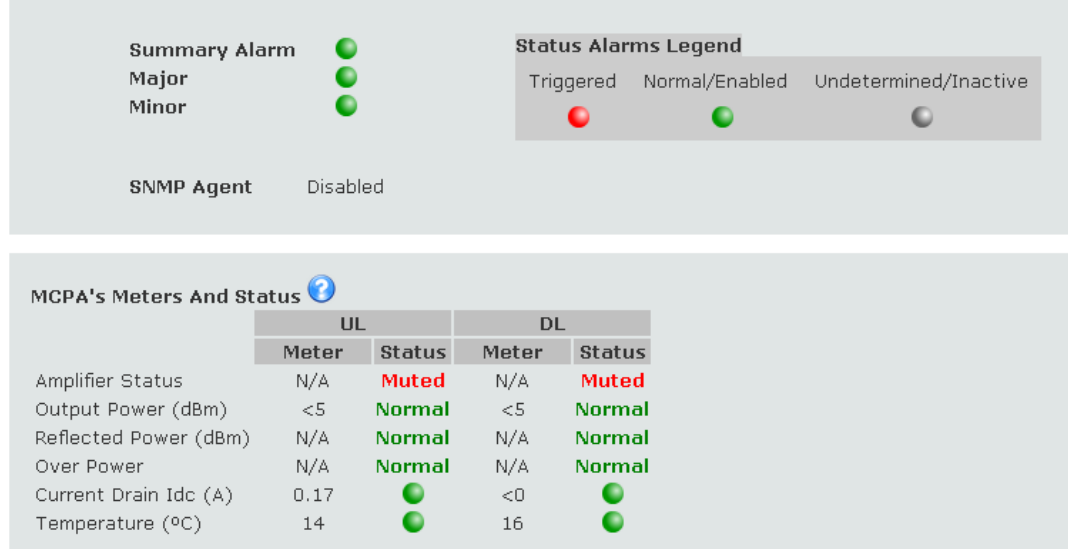

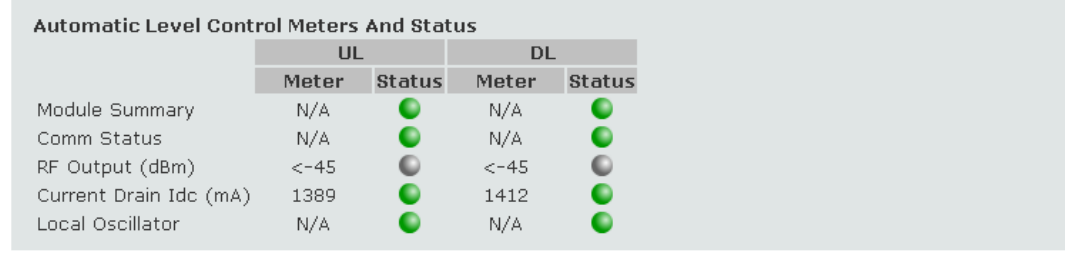

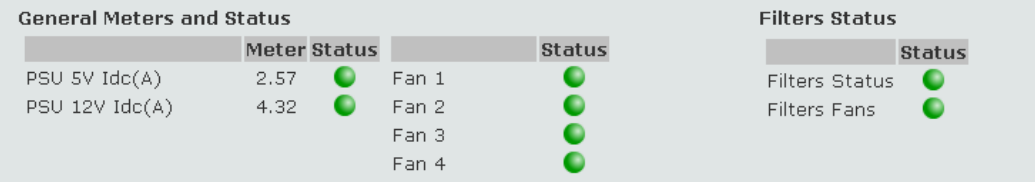

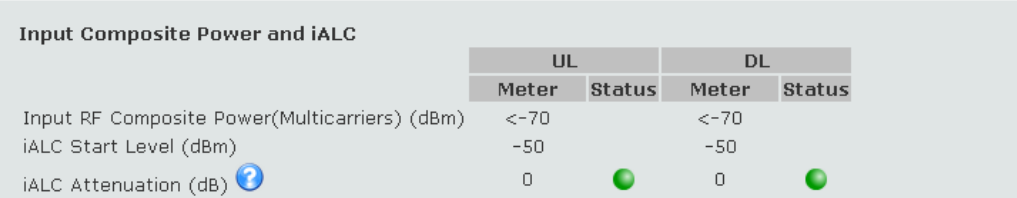

#### **Figure 9 – Main Status page**

<span id="page-31-1"></span>**Page 32 of 46 Rev1 May/2015** 5318 E. Second Street #700 | Long Beach CA 90803 USA<br>Phone +1(562) 856-0178 | canam@mail.com

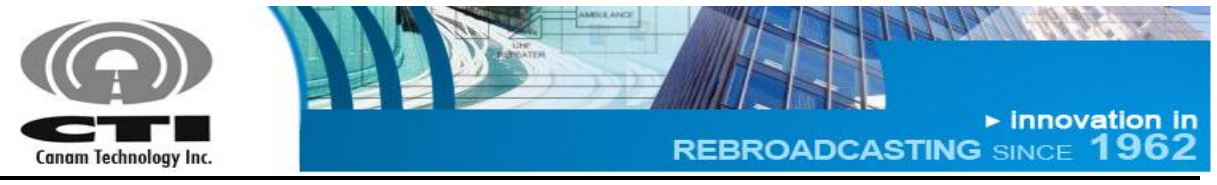

This page shows meters and the different alarms and meters. The auto-refresh radio-button allows periodic page updates every 5 seconds approximately.

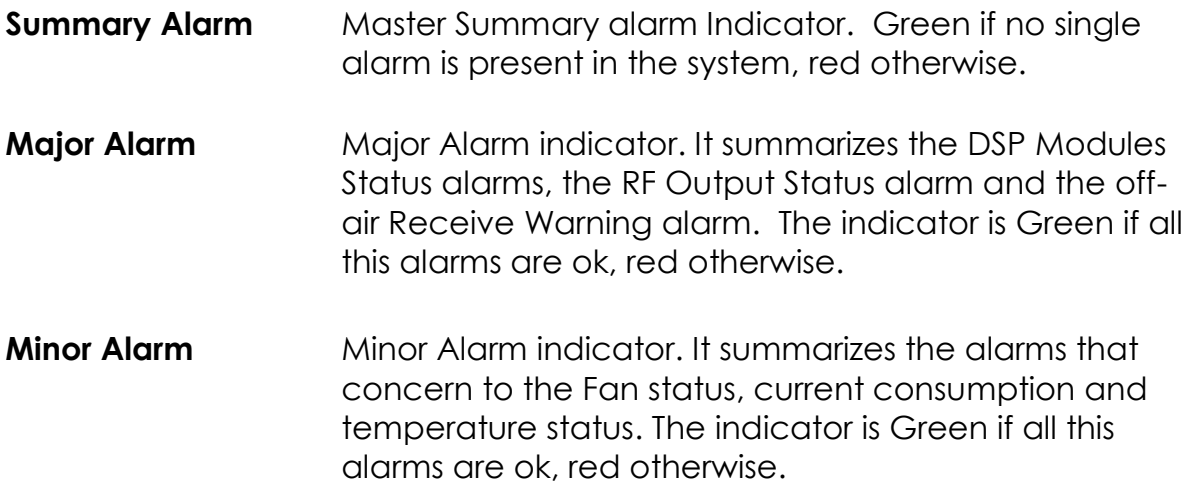

**SNMP Agent** Shows the SNMP Agent current status.

### **MCPA's Meters and Status**

- **Amplifier Status** Indicates if the MCPA Output is "Unmuted", "Muted" or "Muted by Alarm"(in case the MCPA Reflected Power Alarm is "Triggered" or "Latched" and the option "Enable Automatic Mute upon Reflected Power Alarm" has been selected in Main Settings page).
- **Output Power (dBm)** Composite Output Power. The Status will be "Undetermined" when the power is not readable; "Normal" when it is above the threshold and "Triggered" if it is below the threshold.

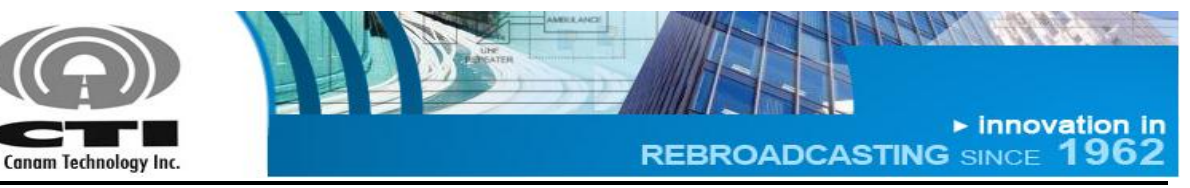

**Reflected Power (dBm)** Composite Reflected Power. The Status will be "Undetermined" when the power is not readable; "Normal" when it is below the threshold; "Triggered" if it is above the threshold and "Latched" when a previous Reflected Power Alarm has not been cleared.

## **Current Drain Idc (A)** MCPA DC current drain. The Status indicator will be green when the current is within the operating levels, red otherwise.

**Temperature (°C)** MCPA heat-sink temperature. The Status indicator will be green when the temperature is within the operating levels, red otherwise.

#### **Analog Interface Meters and Status**

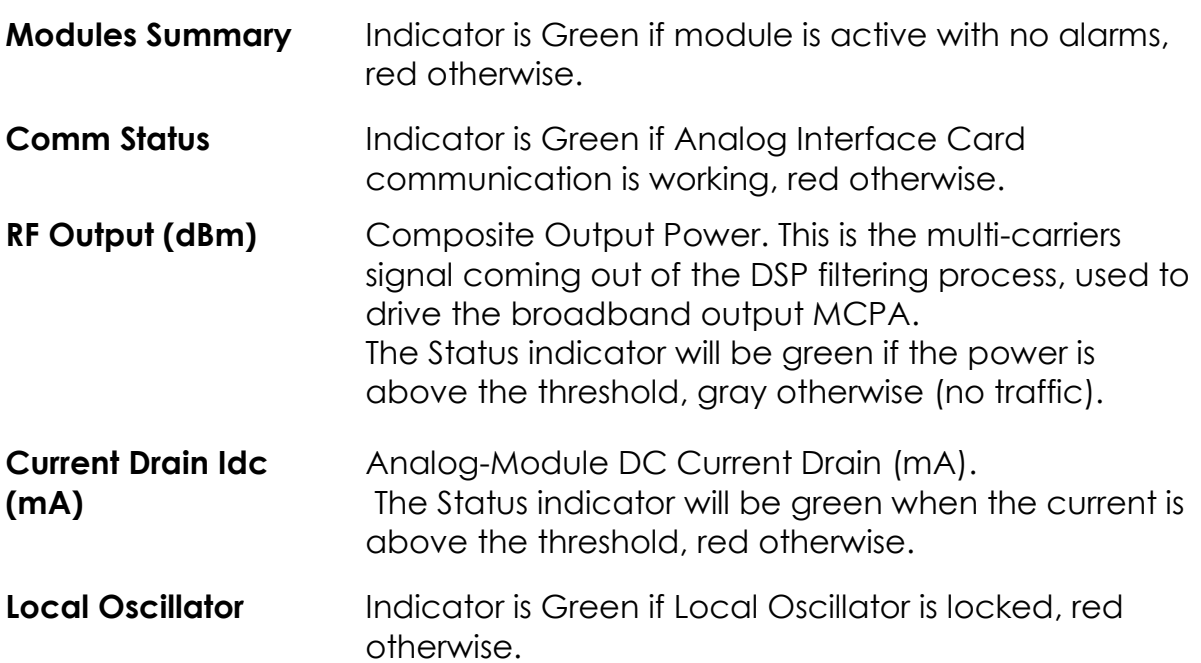

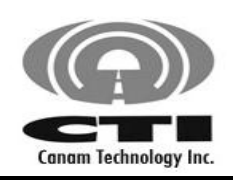

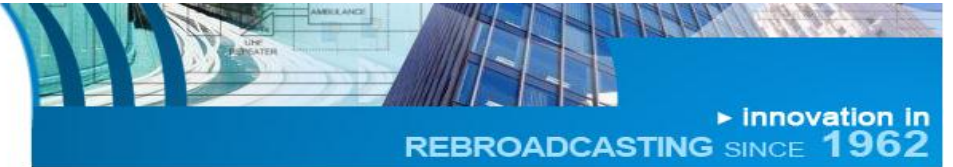

### **General Meters and Status**

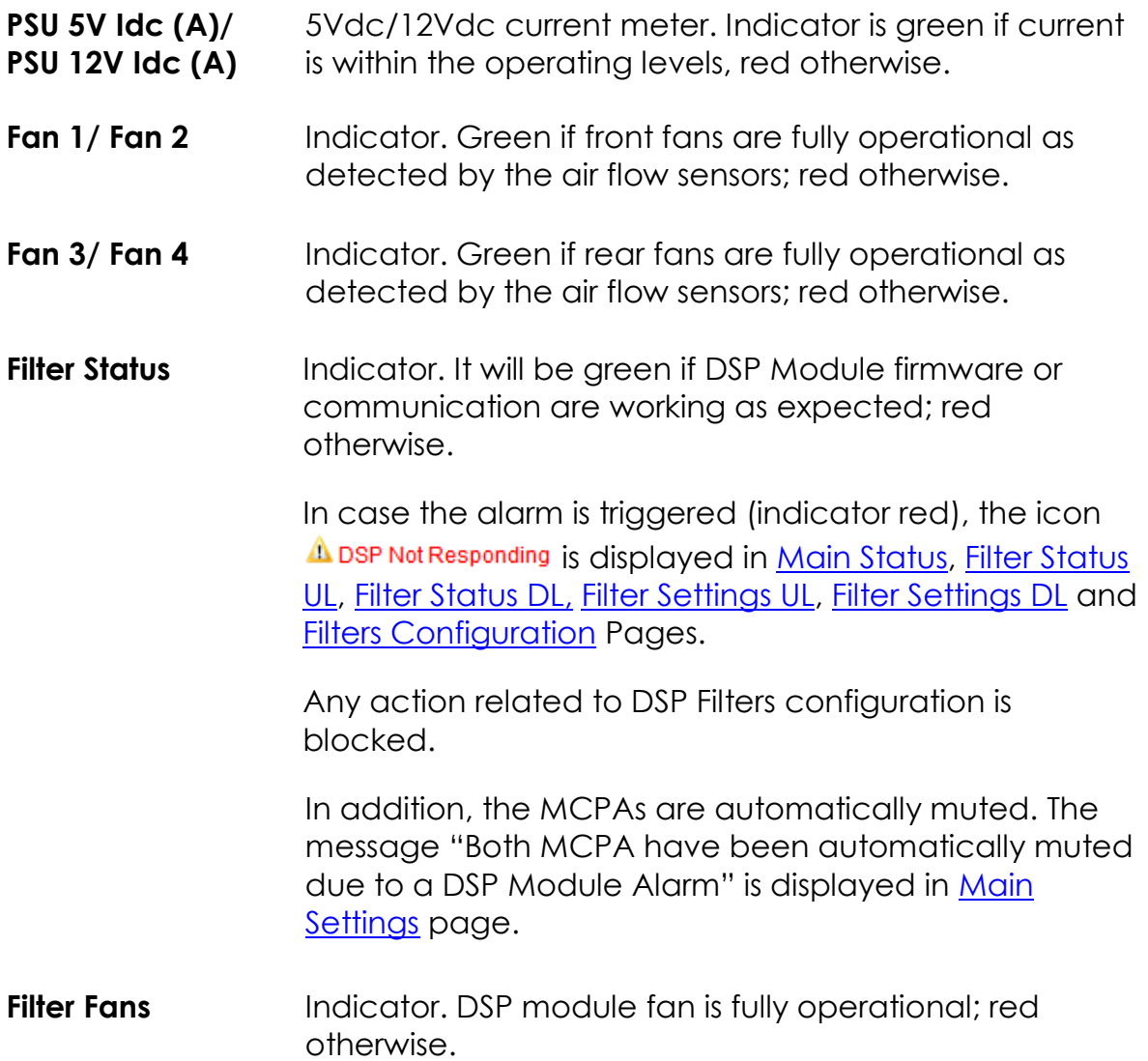

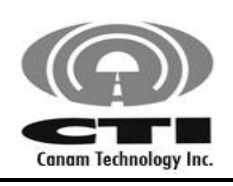

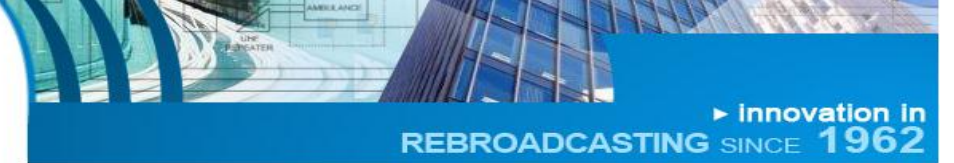

### **Input Composite Power and iALC**

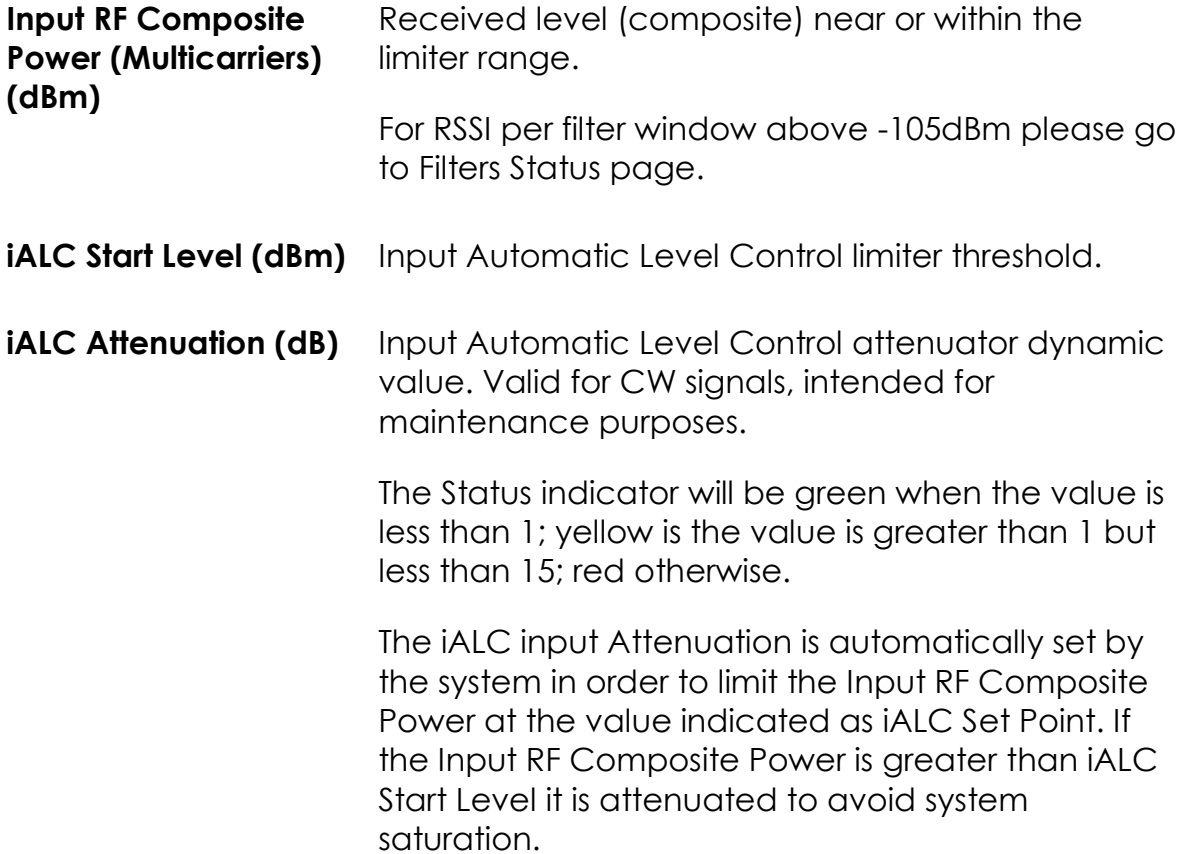

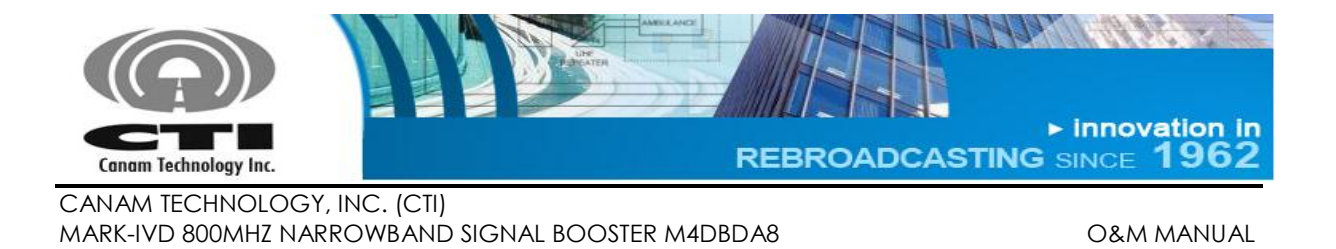

# <span id="page-36-0"></span>**F.2.2 FILTER STATUS PAGE**

It shows the incoming Receive Signal Strength ("RSSI") within each filter passband window.

#### Channelized BDA System - UL Filters Status

Autorefresh O Enable O Disable

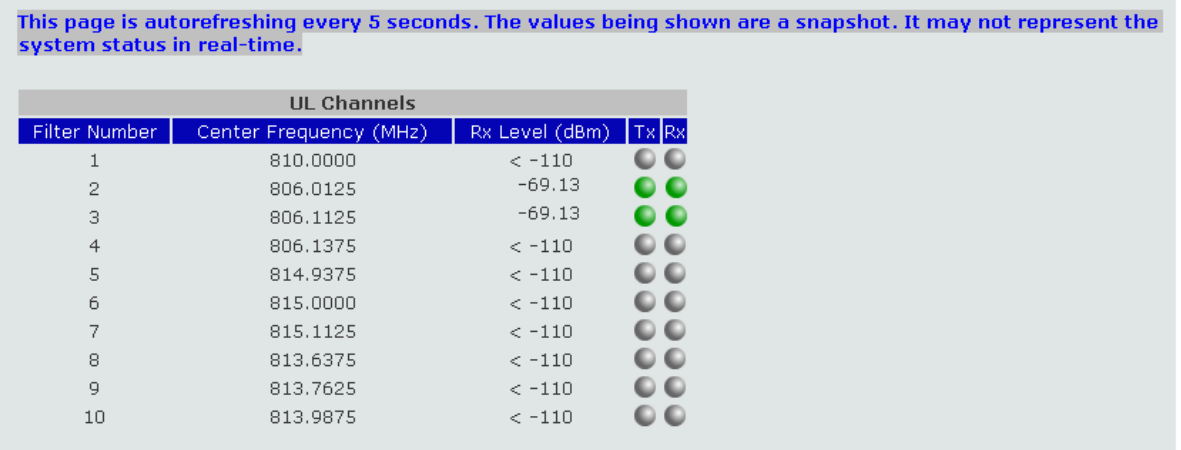

#### **Figure 10 – Filter Status page**

<span id="page-36-1"></span>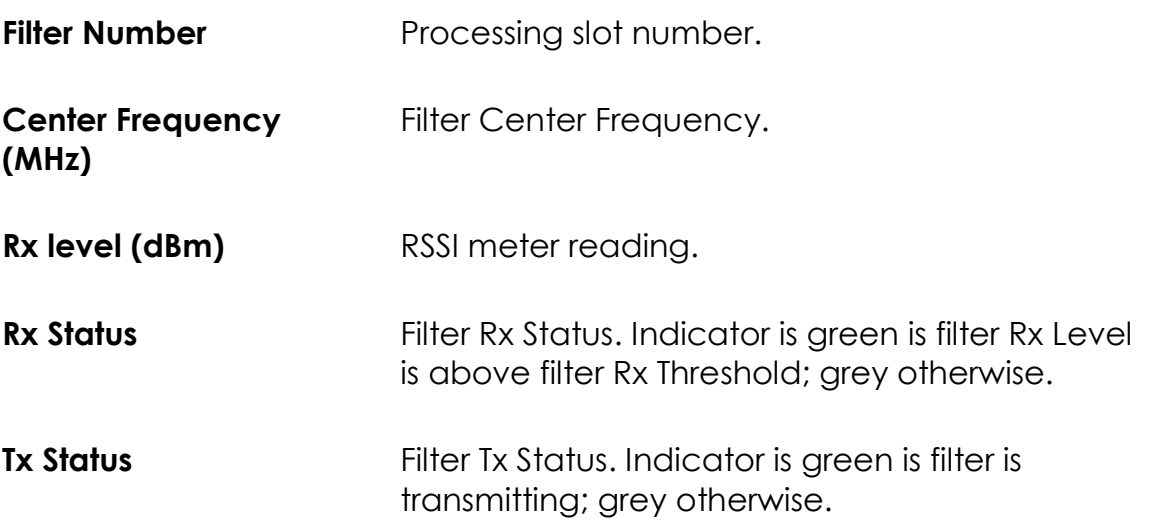

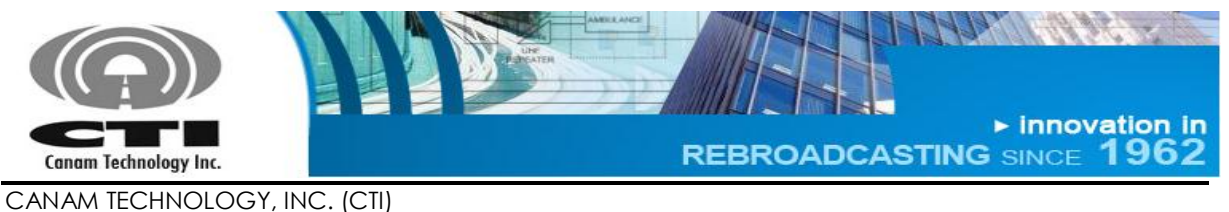

MARK-IVD 800MHZ NARROWBAND SIGNAL BOOSTER M4DBDA8 O&M MANUAL

# <span id="page-37-0"></span>**F.2.3 MAIN SETTINGS PAGE**

Channelized BDA System - Main Settings

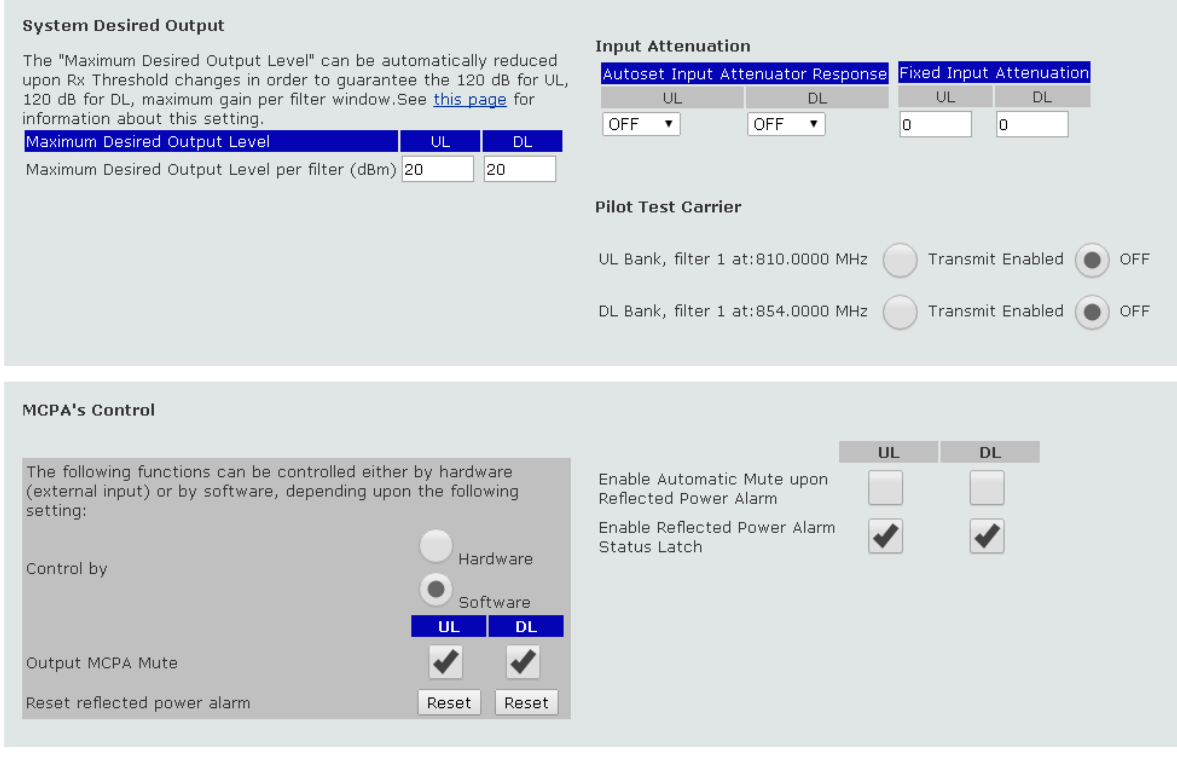

<span id="page-37-2"></span>Apply Undo typing

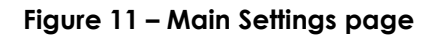

The Main Settings page is for configuring general system-level macro settings.

#### <span id="page-37-1"></span>**F.2.3.1 Maximum Desired Output Level per filter(dBm):**

- $\checkmark$  Allows the configuration of the output level such as the maximum gain per sub-band will be less than or equal to 120dB.
- $\checkmark$  The specified value cannot be modified in case the maximum gain would be greater or equal than 120dB.

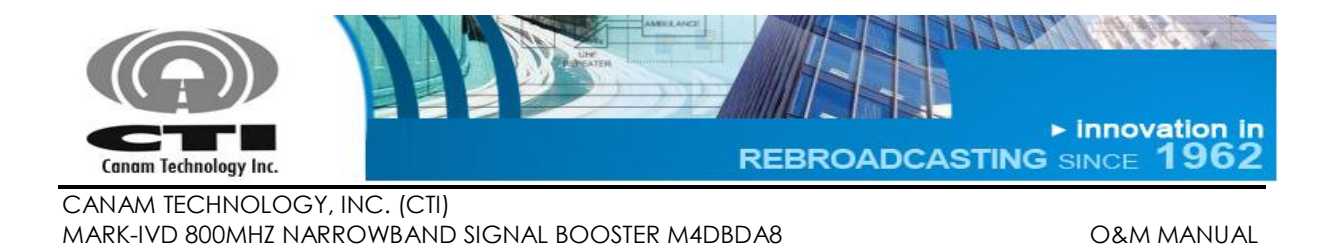

 $\checkmark$  The Maximum Desired Output Level is the user setting or goal set point for the RF Output power level per filter window, subject to the following:

Due to the Automatic Gain Control (AGC) function, the system calculates the Gain starting at the minimum signal level able to be received, which is defined by the Rx Threshold (Squelch) setting. Signals coming in at that threshold level will be amplified a maximum of 120 dB. Therefore:

o Actual Maximum Desired Output(Set-point) <= Min Rx Threshold + 120dB.

**THUS:** The User entered Set-point may be automatically reduced to meet the maximum 120dB Gain. For example, this will happen if the User reduces an Rx Threshold setting.

- o The Desired Output (Set-point) values are limited by this constraint.
- o This equation is driven by the lowest Rx Threshold value in the filters bank, i.e. if at least one filter is set lower than the rest, that value drives the output Set-Point for the entire bank.

### <span id="page-38-0"></span>**F.2.3.2 Input Attenuation Control**

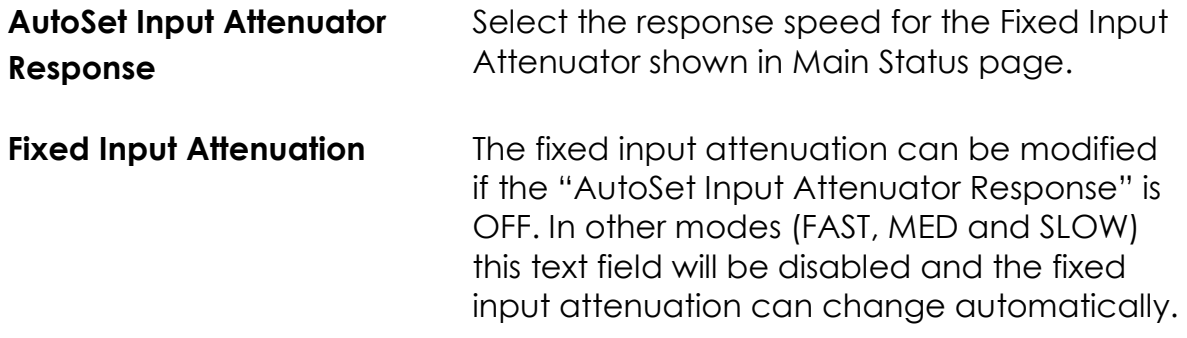

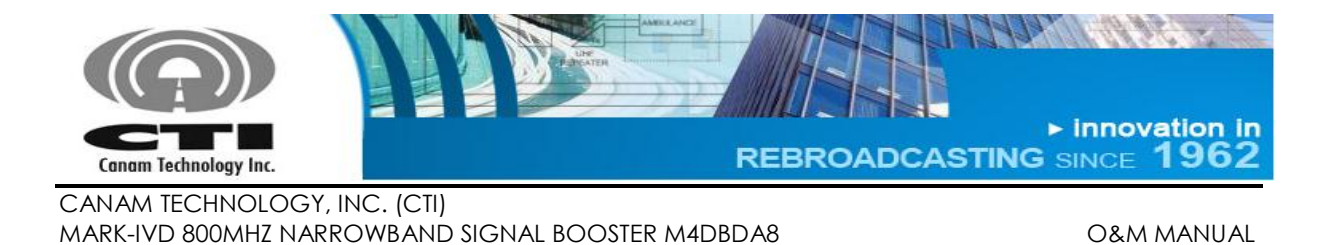

## <span id="page-39-0"></span>**F.2.3.3 Pilot test carrier**

The pilot test carrier is related to each bank first channel at current first channel frequency.

The test carrier may be ON (transmitting) when the pilot test carrier setting is enabled and the first filter in each bank has checked Tx Enable.

### <span id="page-39-1"></span>**F.2.3.4 MCPA Control:**

For the "Output MCPA Mute" and "Reset Reflected Power Alarm Reset" commands, the user can set the preferred control method by choosing Software or Hardware in the "Control by" field.

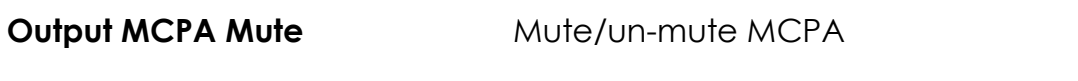

**Reset Reflected Power Alarm** Clear the Reflected Power Alarm Latch.

a. If the user chooses hardware control, the controller will respond to the opto-isolated inputs located in the ECM I/O DB25 Connector and the software commands for these two parameters will have no effect.

The Reset Reflected Power Alarm command mapped to ECM I/O DB25 Connector can be controlled through pins 3 and 4 for both Service Side (DL Tx) and Donor Base (UL Tx) outputs.

The Power Amplifier Mute command mapped to ECM I/O DB25 Connector can be controlled through pins 1 and 2 for both Service Side (DL Tx) and Donor Base (UL Tx) outputs.

When "Control by Hardware" is selected the UL and DL MCPAs are automatically un-muted unless the corresponding opto-isolated input is energized.

b. On the other hand, if the user chooses software control, the controller will respond to these software commands instead of to the opto-isolated inputs.

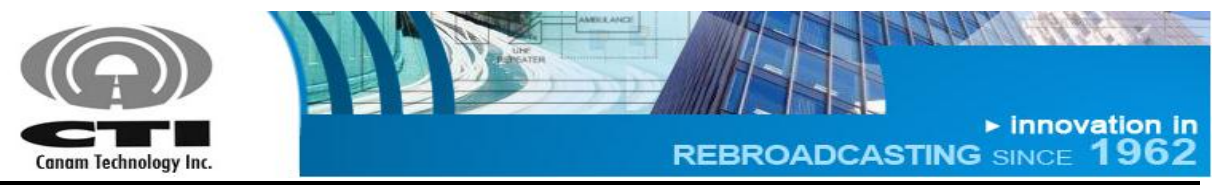

Also, there two settings that can be controlled using software commands:

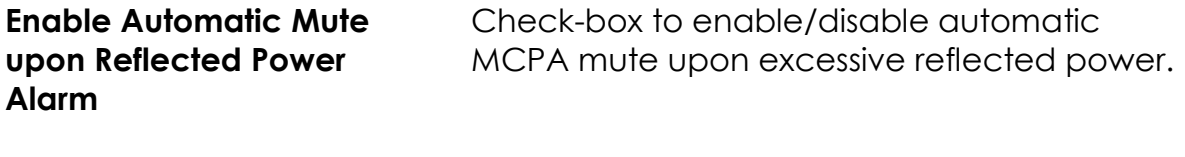

**Enable Reflected Power Alarm Status Latch** Check-box to enable/disable the alarm status latch.

#### <span id="page-40-0"></span>**F.2.3.5 Updating operational settings**

- Write down the desired value in corresponding field.
- Using the checkboxes click to check/un-check.
- Press enter or "Apply" button for the system to validate the data and apply changes.
	- o If the value is not valid, an error message will be displayed (see [Figure 12\)](#page-40-1) and the new value will be not accepted keeping the previous value.
- The current state applied to system is saved to the controller's internal nonvolatile memory for effective recovery after a power loss or system reset.

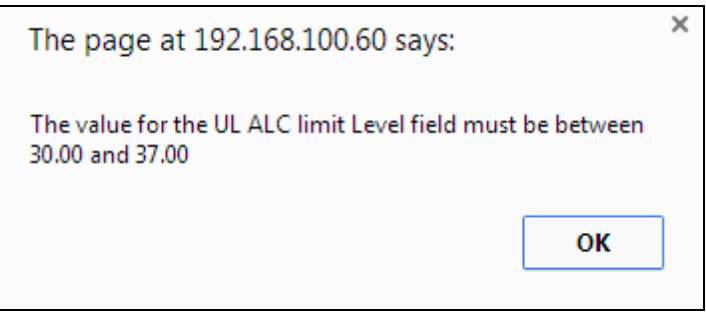

<span id="page-40-1"></span>**Figure 12 – Value is not into valid range error message**

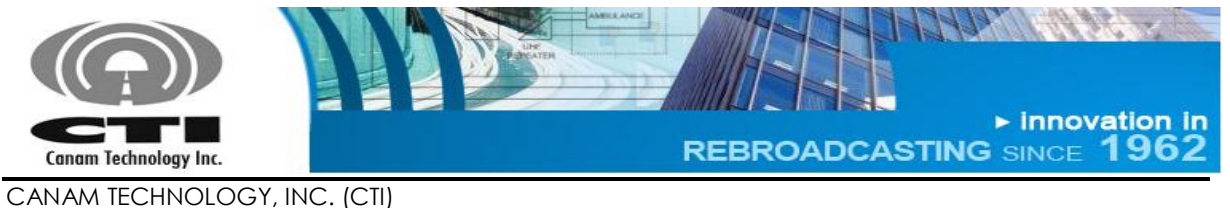

MARK-IVD 800MHZ NARROWBAND SIGNAL BOOSTER M4DBDA8 O&M MANUAL

### <span id="page-41-0"></span>**F.2.4 FILTER SETTINGS PAGE**

In this page the user can configure the filters as follow:

 The "Apply to all filters" section ([Figure 13\)](#page-41-1) allows configuring all filters per bank using the same Rx Threshold, Hysteresis, Fine-Tune Output Level, CTCSS Tone Enable and Tx/AGC enable status.

Pressing the "Apply" button (it is enabled upon a setting change) the values in the fields will be applied to all filters.

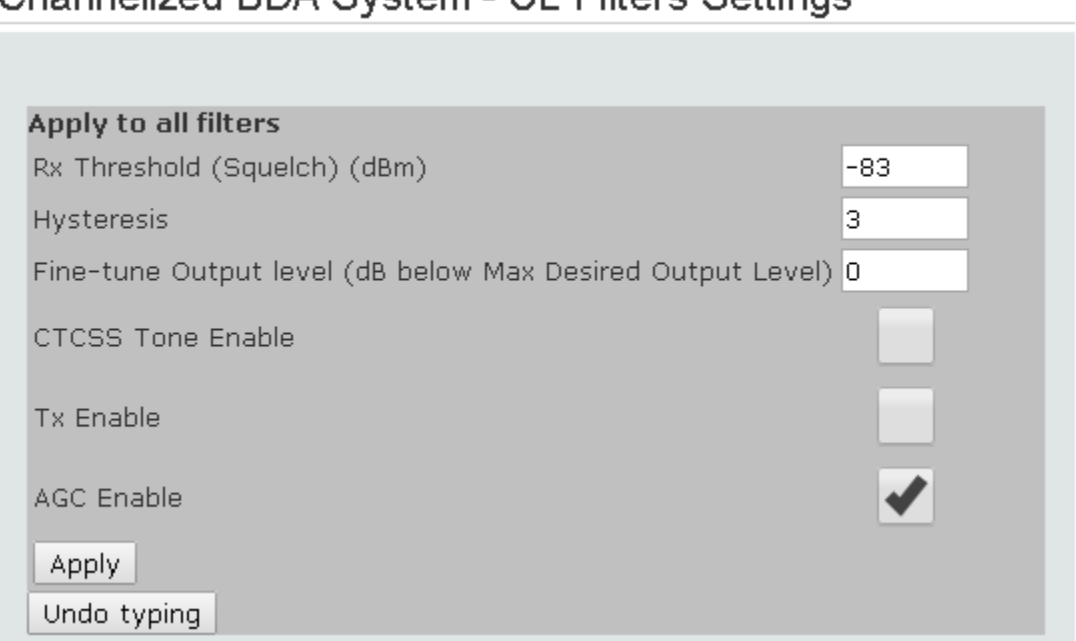

# Channelized RDA System - Ill Filters Settings

**Figure 13 – Filter Settings page (1/2)**

<span id="page-41-1"></span> The user may define the settings for each filter window as is shown in [Figure 14.](#page-42-0)

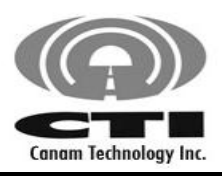

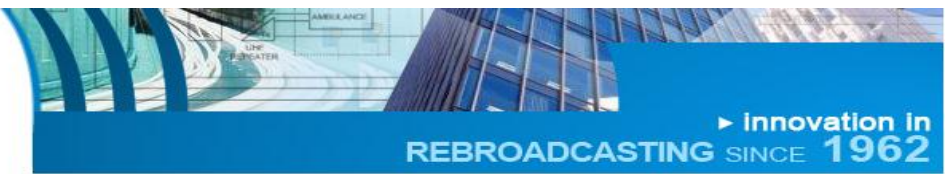

CANAM TECHNOLOGY, INC. (CTI)

MARK-IVD 800MHZ NARROWBAND SIGNAL BOOSTER M4DBDA8 O&M MANUAL

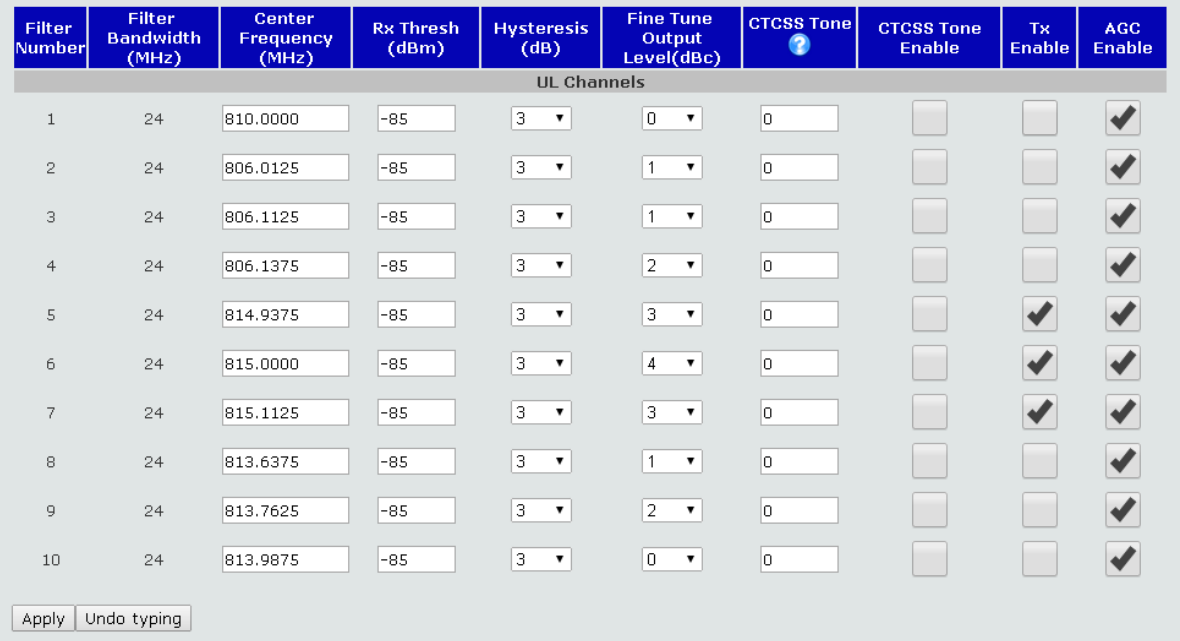

#### **Figure 14 – Filter Settings page (2/2)**

<span id="page-42-0"></span>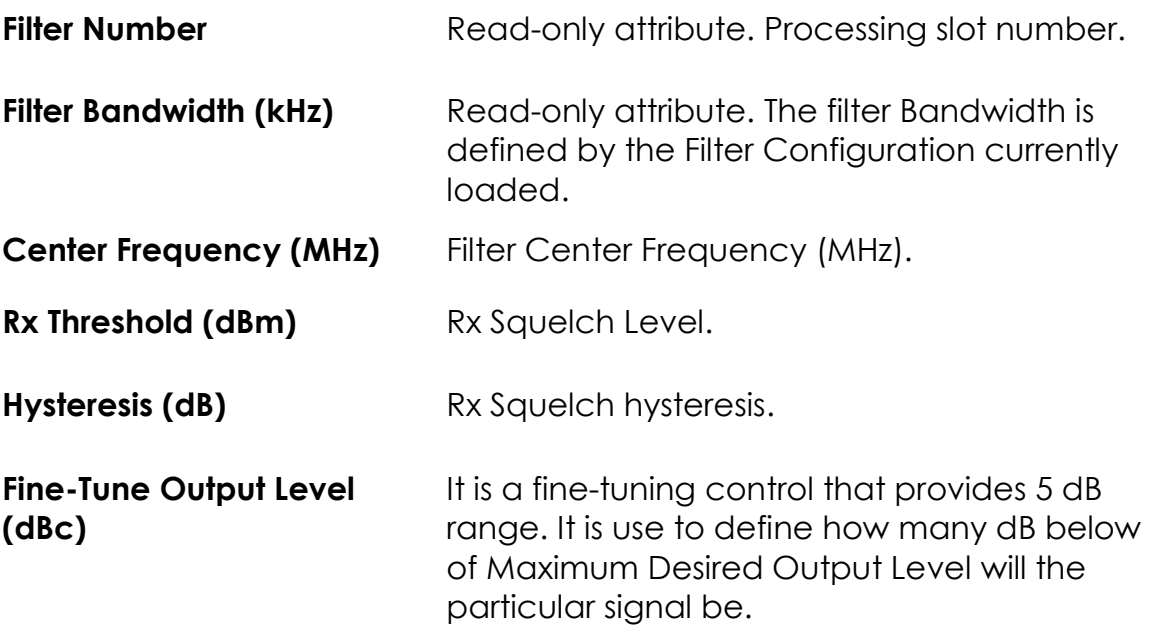

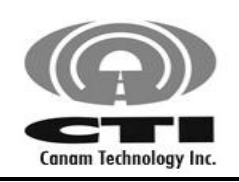

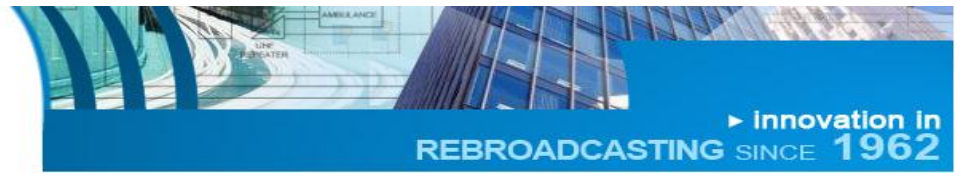

**CTCSS Tone** CTCSS Tone Frequency. In order to choose the tone frequency, write one of the codes shown in [Table 7.](#page-43-0) Also, this table will be shown in a pop up window when you pass the mouse pointer over  $\bullet$  symbol. **CTCSS Tone Enable** CTCSS enable/disable.

**Tx Enable Transmitter ON/OFF.** 

<span id="page-43-0"></span>**AGC Enable** Automatic Gain Control ON/OFF.

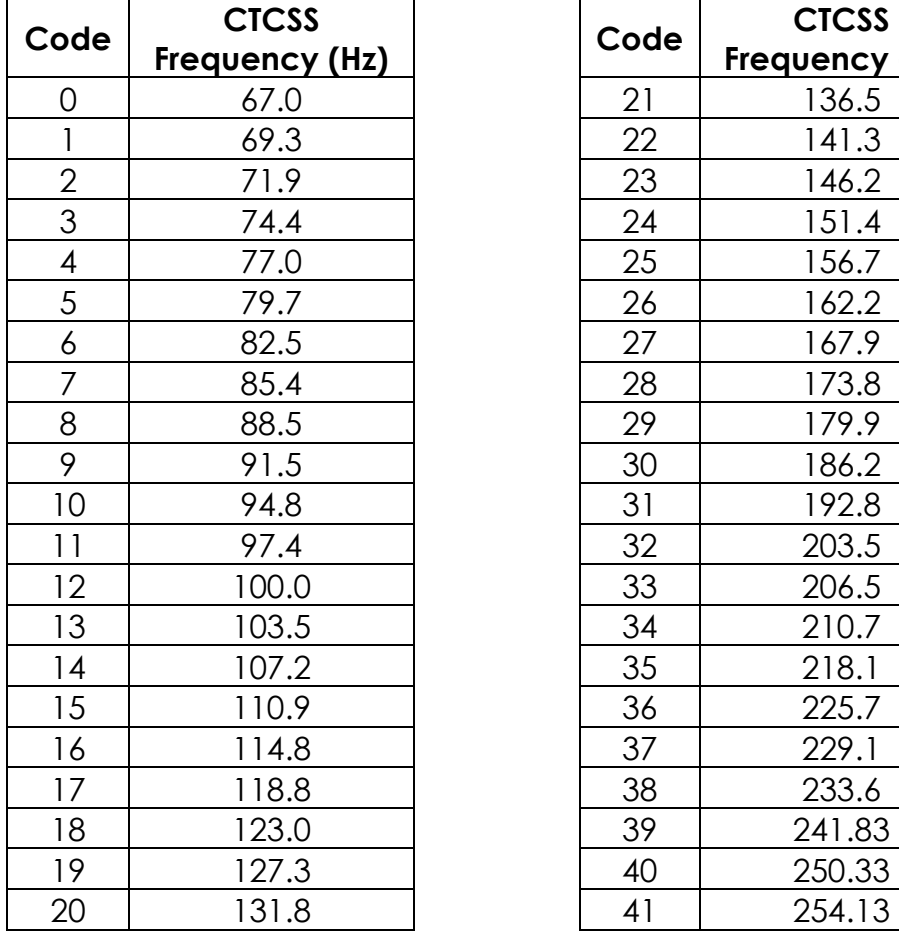

#### **Table 7 – CTCSS Tone frequency codes.**

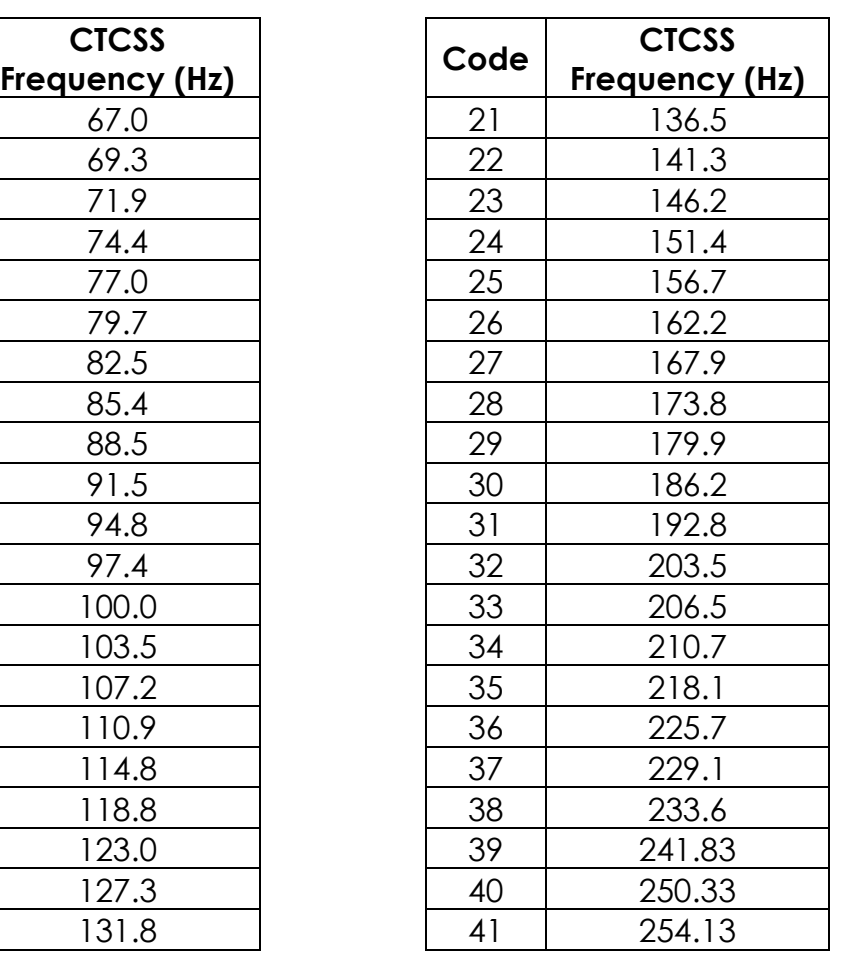

**Page 44 of 46 Rev1 May/2015** 5318 E. Second Street #700 | Long Beach CA 90803 USA<br>Phone +1(562) 856-0178 | canam@mail.com

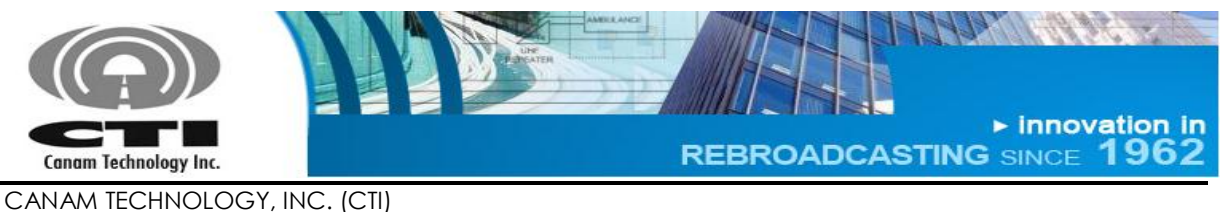

MARK-IVD 800MHZ NARROWBAND SIGNAL BOOSTER M4DBDA8 O&M MANUAL

### **Useful Tips for configuring Filters**

- Center frequency corresponds to the filter-window center. For narrowband windows, please make sure the programmed frequency corresponds to the actual radio signal frequency to avoid interference.
- The Fine Tune Output Level setting is used for adjusting down the carrier power level on an individual "per-window" basis, and provides around 5 dB fine-tuning range.

### **How to update operational settings?**

- Write down the desired value in corresponding field.
- Press enter or "Apply" button for the system to validate the data and apply changes.
- Using the checkboxes click once and then press "Apply" button.

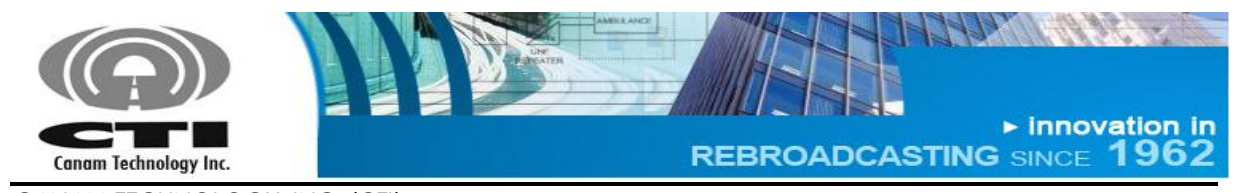

(This Page was intentionally left blank)

**Page 46 of 46 Rev1 May/2015** 5318 E. Second Street #700 | Long Beach CA 90803 USA<br>Phone +1(562) 856-0178 | canam@mail.com